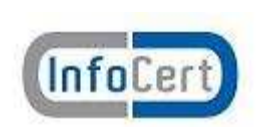

Manuale per l'utilizzo del software

# **Anagrafe Rapporti Finanziari**

# **Indice**

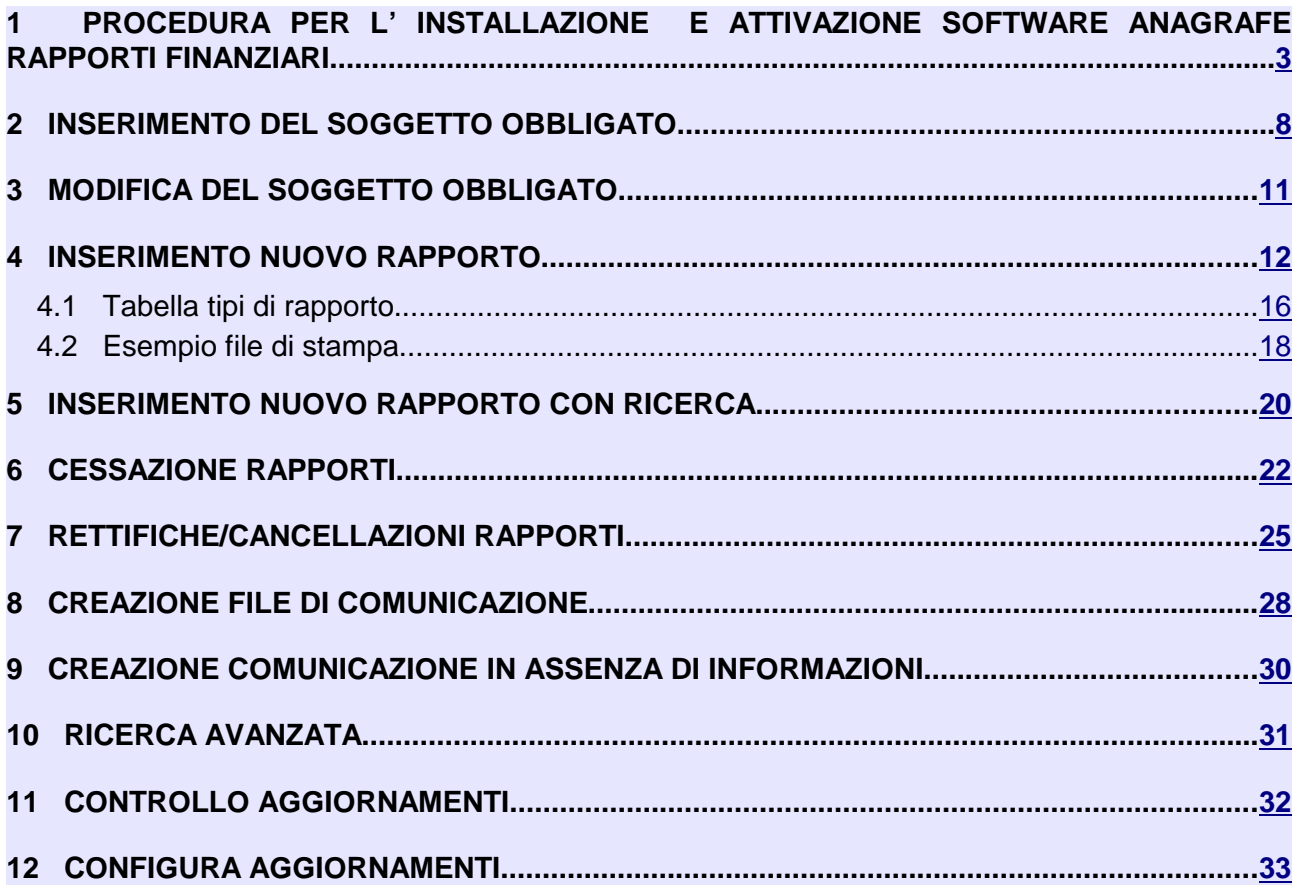

#### **1 PROCEDURA PER L' INSTALLAZIONE E ATTIVAZIONE SOFTWARE ANAGRAFE RAPPORTI FINANZIARI**

Collegarsi all'indirizzo www.legalmail.it e selezionare "Anagrafe dei Rapporti"

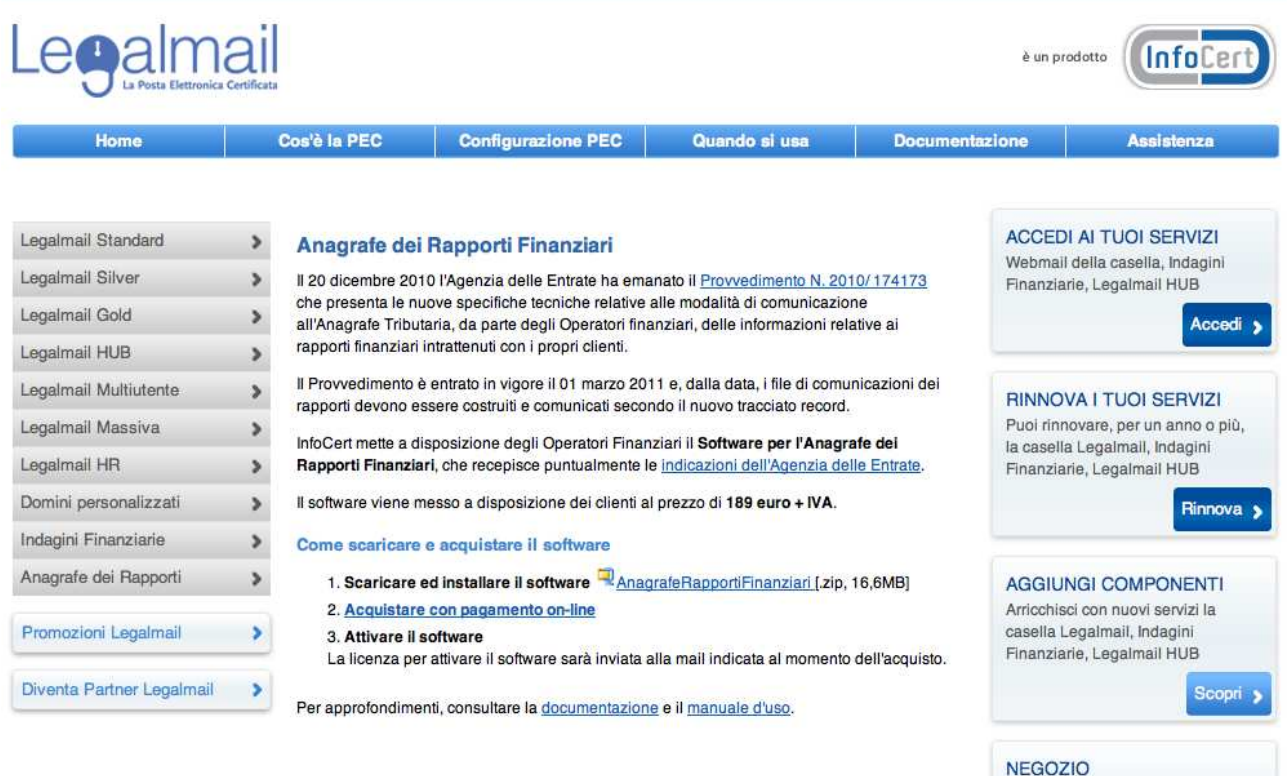

Completa il pagamento con

Effettuare il pagamento attraverso il negozio elettronico e scaricare il software in locale cliccando su AnagrafeOperatoriFinanziari (file zip) e, a seguire, su "Apri."

Selezionare "AnagrafeRapportiFinanziari.exe" e procedere con l'estrazione del file cliccando sul pulsante "Estrai"

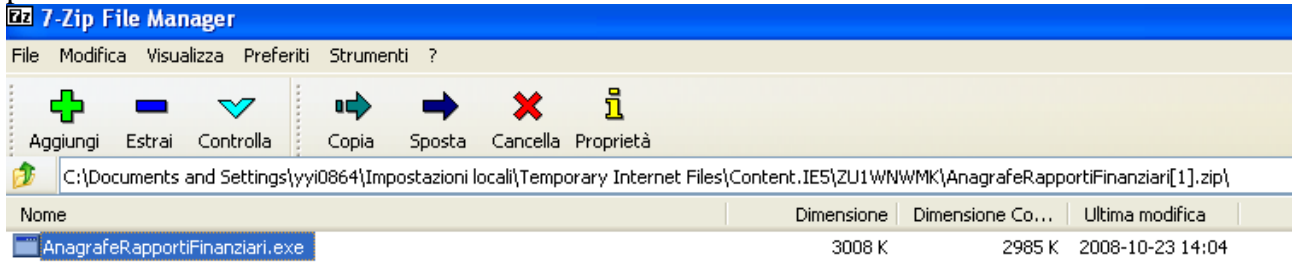

Salvare il file estratto sul Desktop e cliccare su "AnagrafeRapportiFinanziari.exe" per avviare l'installazione del software.

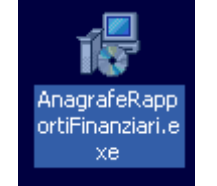

Cliccare il pulsante "Avanti>"

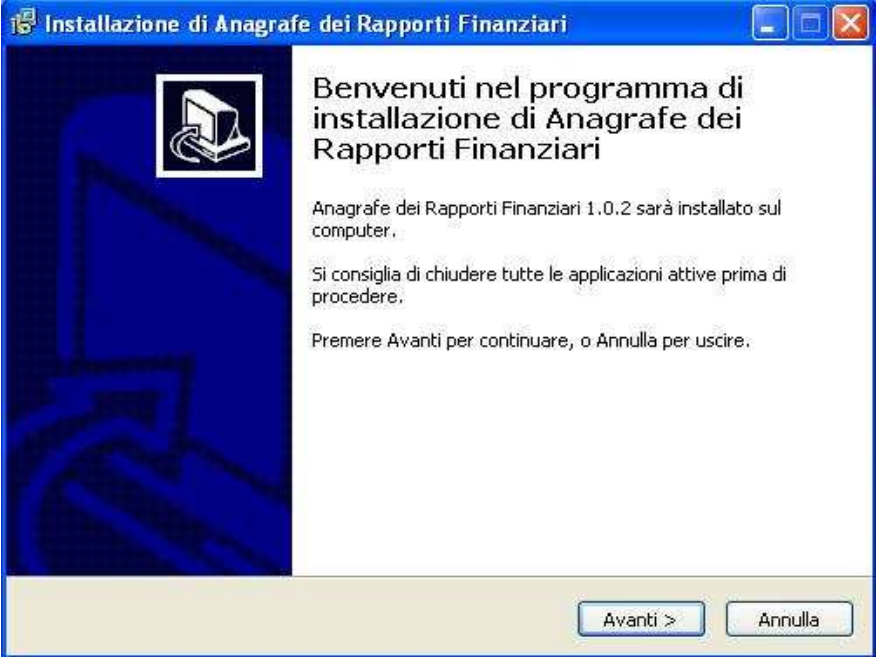

Cliccare il pulsante "Avanti>"

Il sistema mostra un pannello che permette di specificare la cartella dove si desidera installare l'applicazione. Come impostazione di default la cartella di installazione è

C:/Programmi/AnagrafeOperatoriFinanziari, è possibile modificarla agendo sul pulsante "Sfoglia".

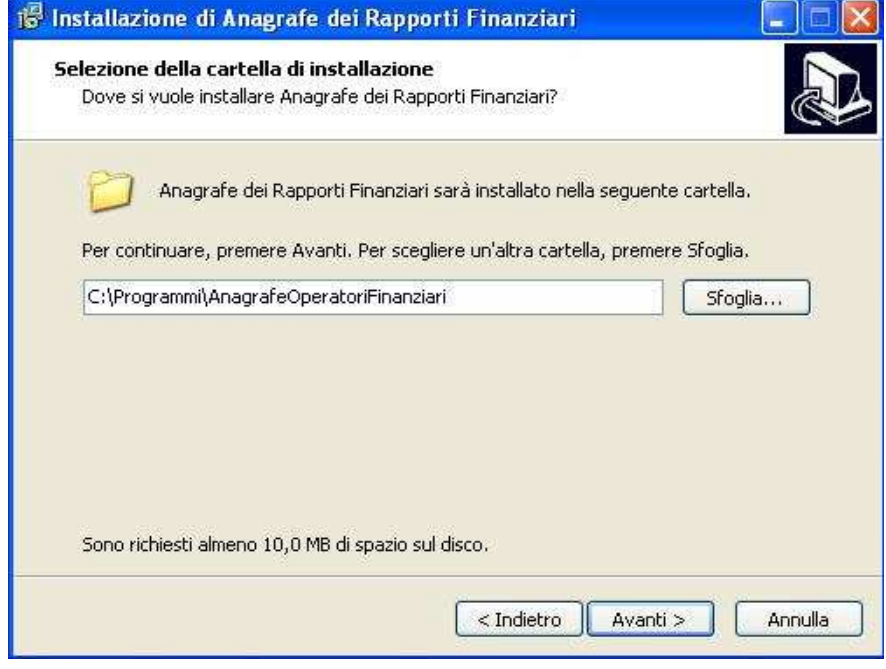

Selezionare quindi il pulsante "Avanti>"

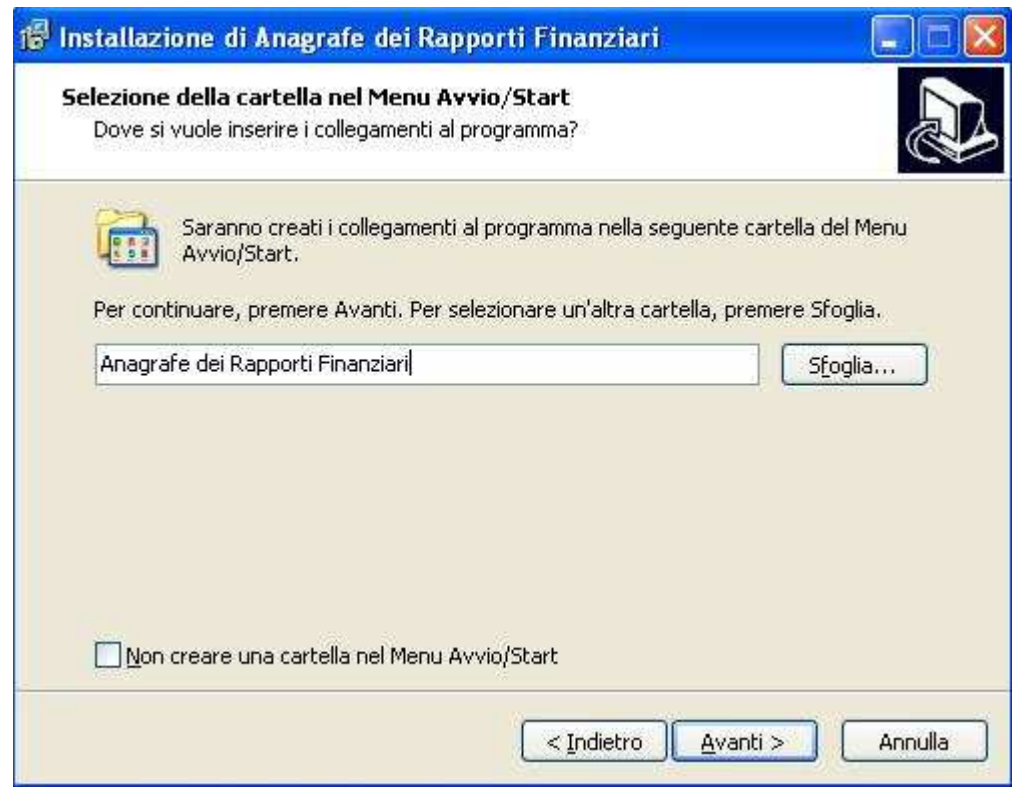

Cliccare sul pulsante "Installa" per procedere con l'installazione dell'applicazione.

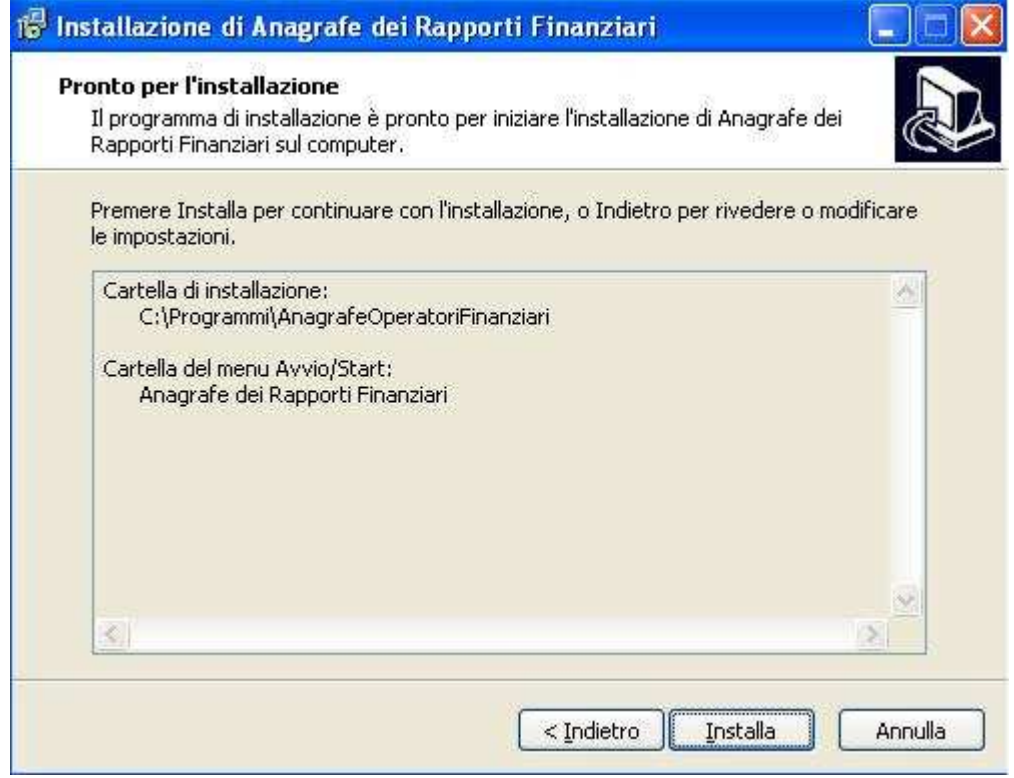

Cliccare sul pulsante "Fine" per completare la procedura di installazione.

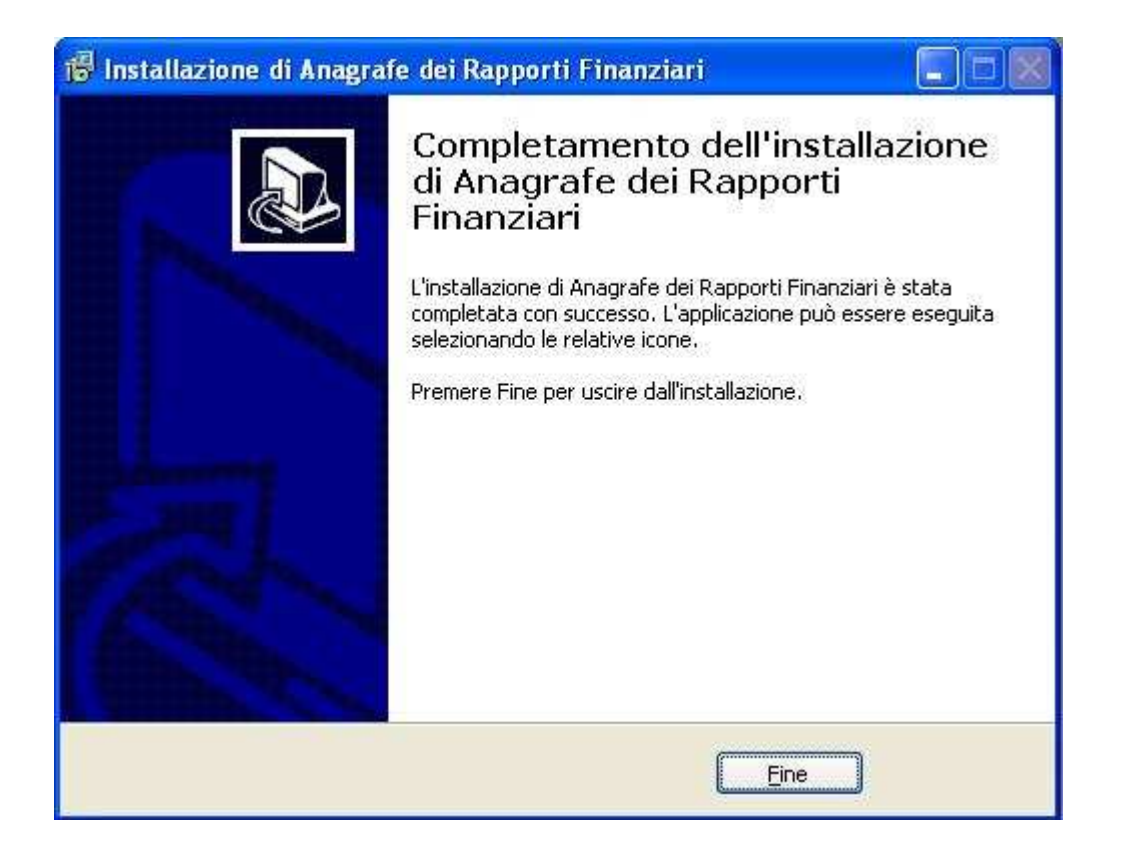

Per l'attivazione del programma andare su " Start->Programmi->AnagrafeRapportiFinanziari", indicare il numero di serie ricevuto nella casella di posta indicata in fase di acquisto software e le informazioni relative al Proxy se utilizzato per la connessione ad internet.

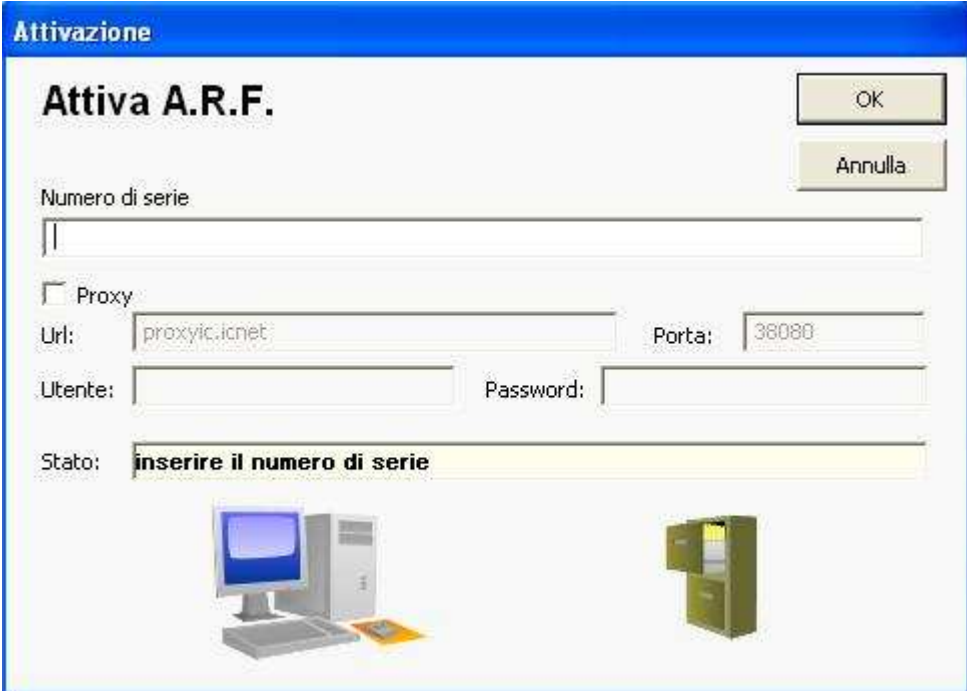

Selezionare il pulsante "Ok".

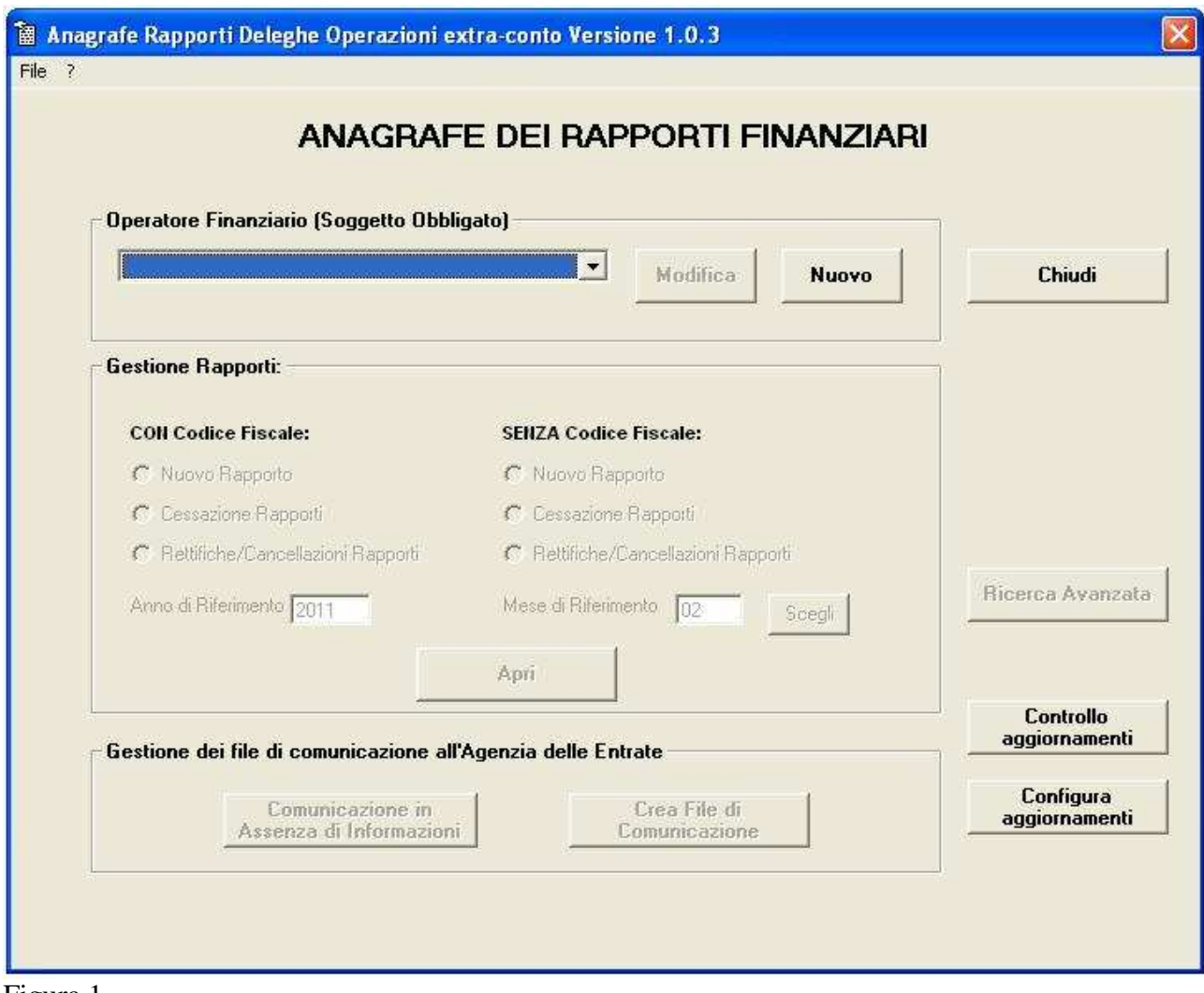

Figura 1

# **2 INSERIMENTO DEL SOGGETTO OBBLIGATO**

Dal menù principale del software (figura 1), in corrispondenza del campo "Operatore Finanziario" ( Soggetto Obbligato), per inserire un nuovo soggetto obbligato cliccare sul pulsante " Nuovo". Selezionare il tipo di soggetto dal menù a tendina, ad esempio selezioniamo la voce "Persona NON Fisica".

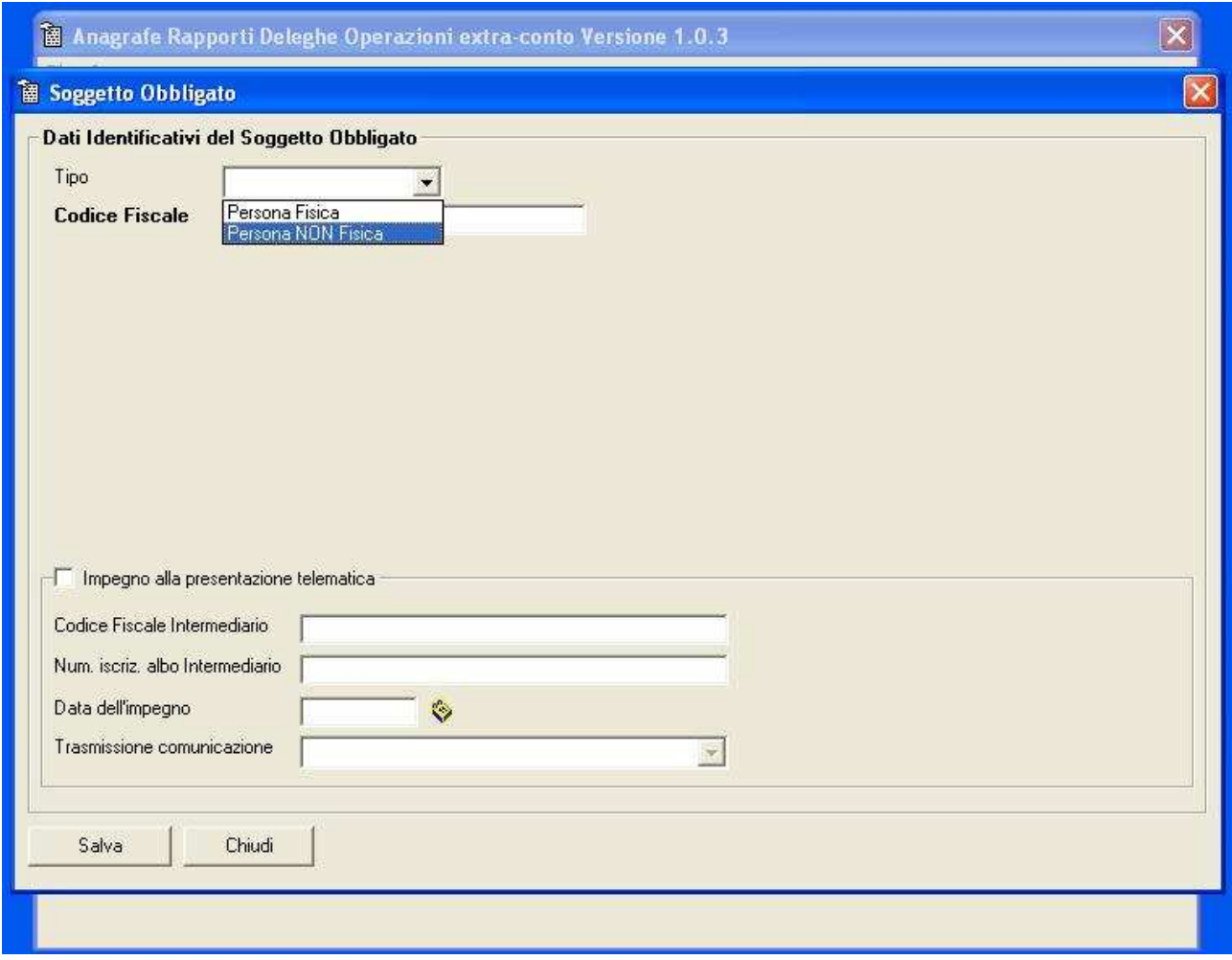

Attivare il checkbox "Impegno alla presentazione telematica" nel caso in cui ci sia la presenza di un soggetto che assume l'impegno alla presentazione telematica.

Inserire tutti i dati del soggetto obbligato e cliccare sul pulsante "Salva".

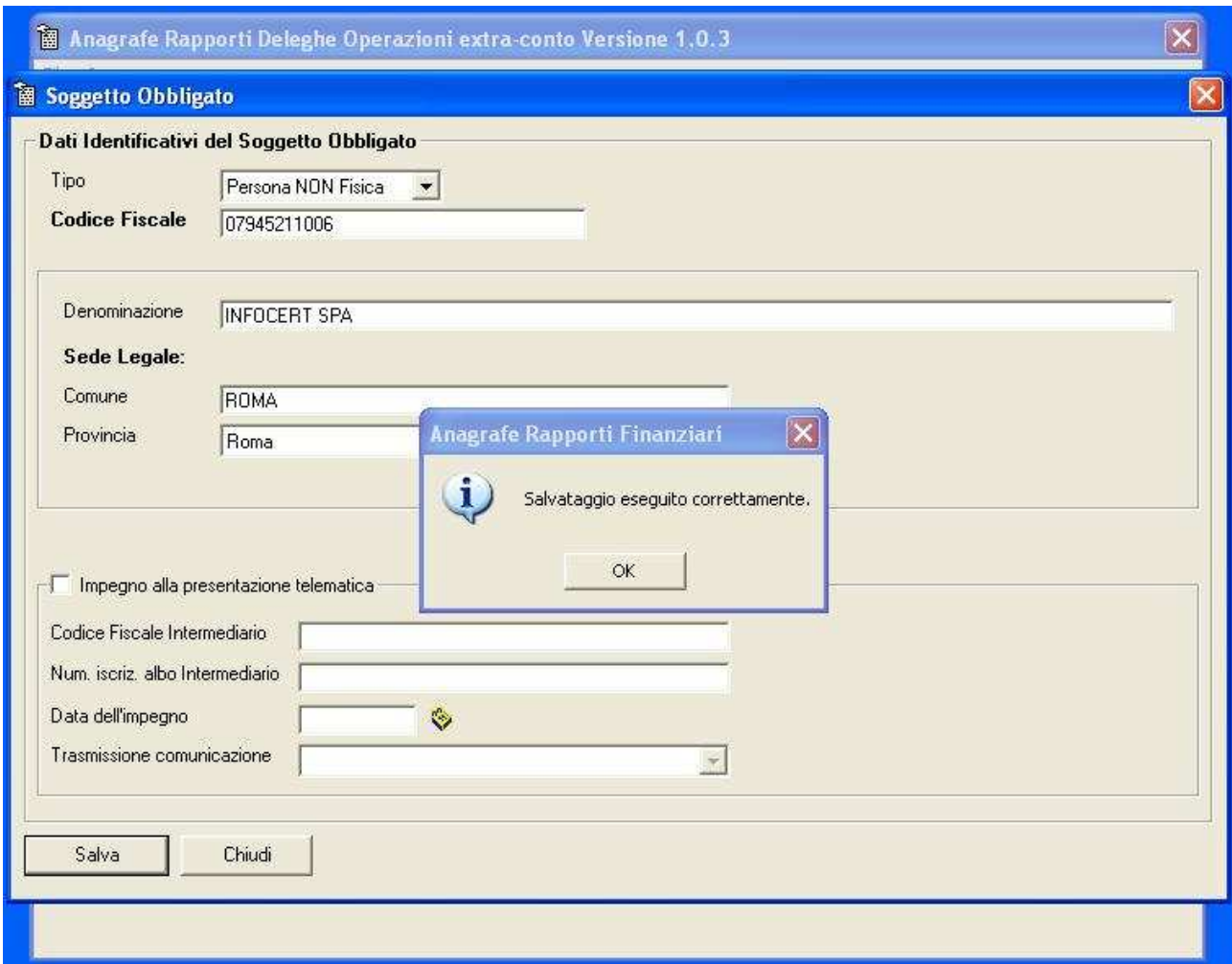

L'inserimento del soggetto obbligato è avvenuto come richiesto.

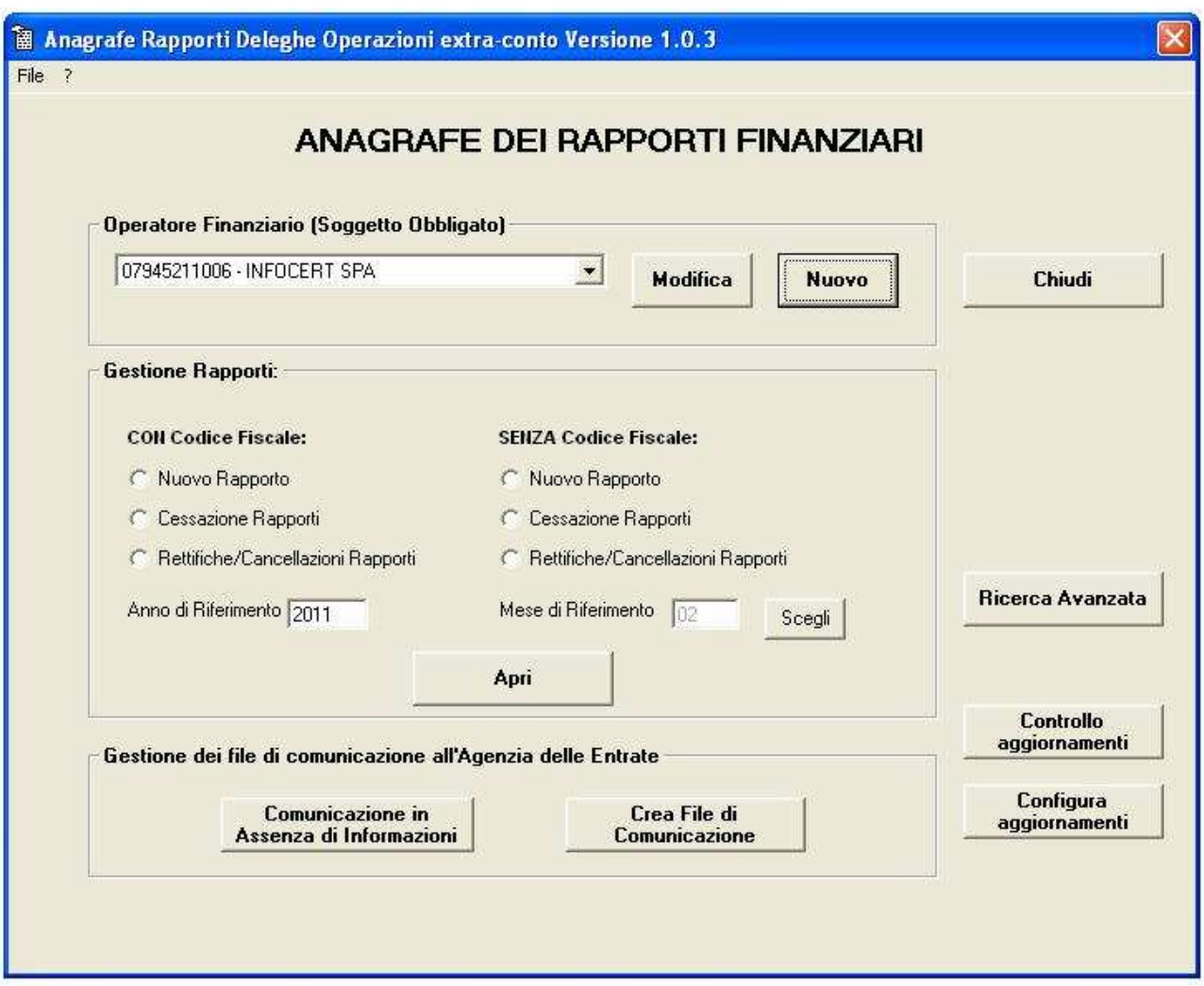

#### **3 MODIFICA DEL SOGGETTO OBBLIGATO**

Per modificare il soggetto obbligato, dal menù principale (figura 1) cliccare sul pulsante " Modifica" in corrispondenza dell'Operatore Finanziario selezionato.

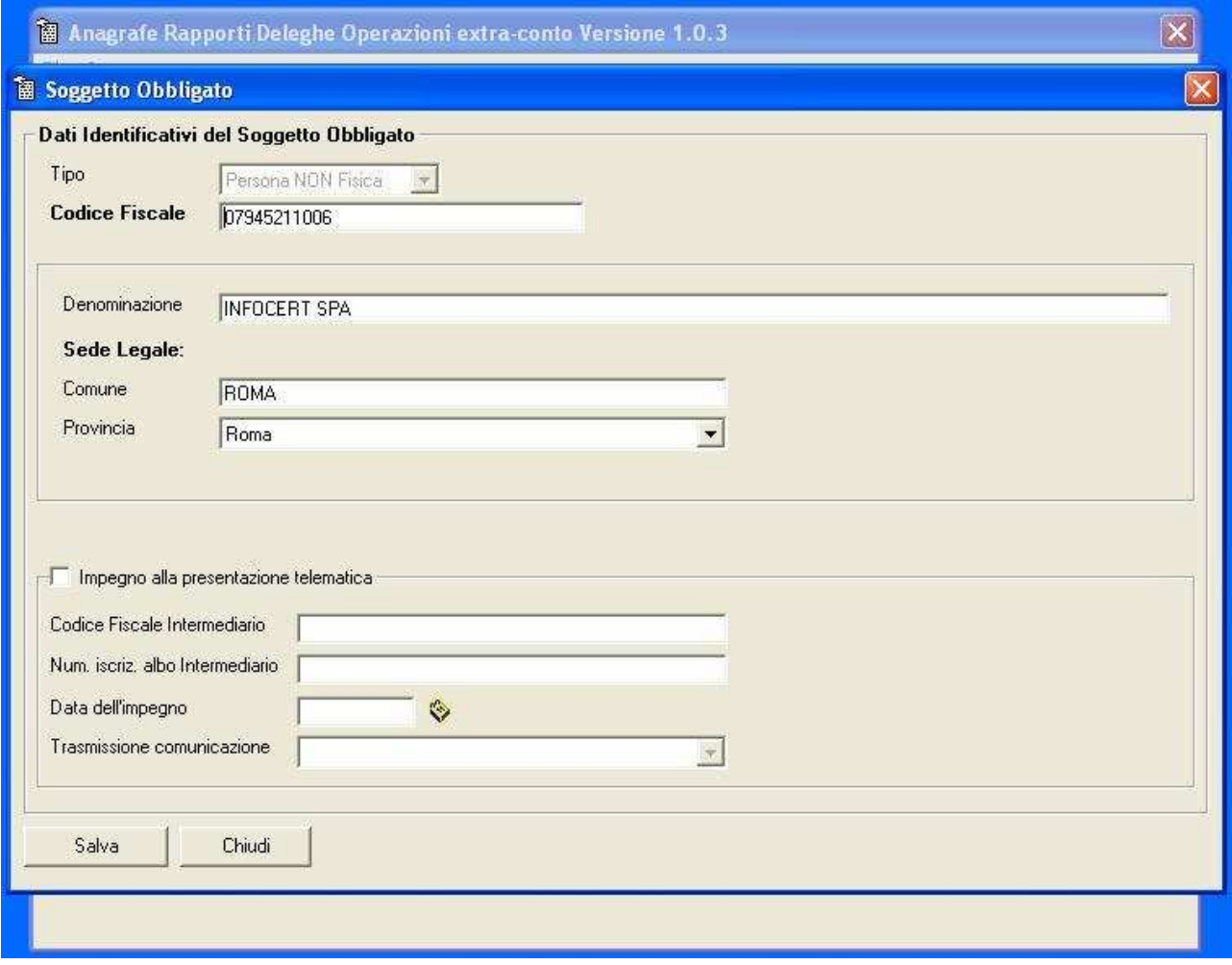

*Il software permette di gestire più Operatori Finanziari, l'unico campo non modificabile è il tipo del Soggetto Obbligato e non è possibile eliminare il soggetto obbligato.*

# **4 INSERIMENTO NUOVO RAPPORTO**

Per inserire un nuovo rapporto selezionare **Nuovo Rapporto,** indicare **Anno e Mese** di riferimento e cliccare sul pulsante " Apri "**.**

E' possibile inserire i rapporti **Con** o **Senza Codice Fiscale**.

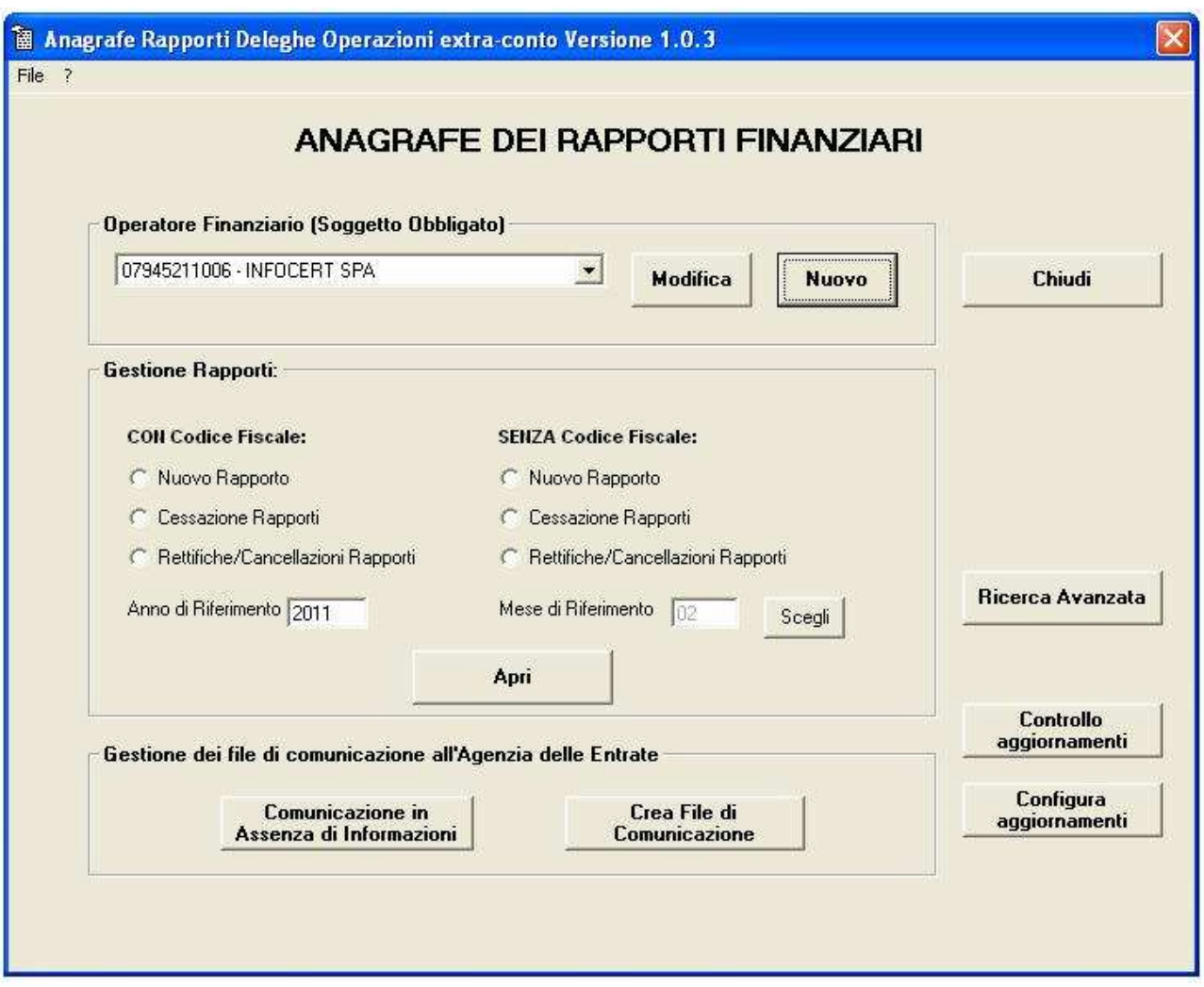

Per inserire le informazioni del rapporto cliccare sul pulsante "**Crea Rapporto**"**.**

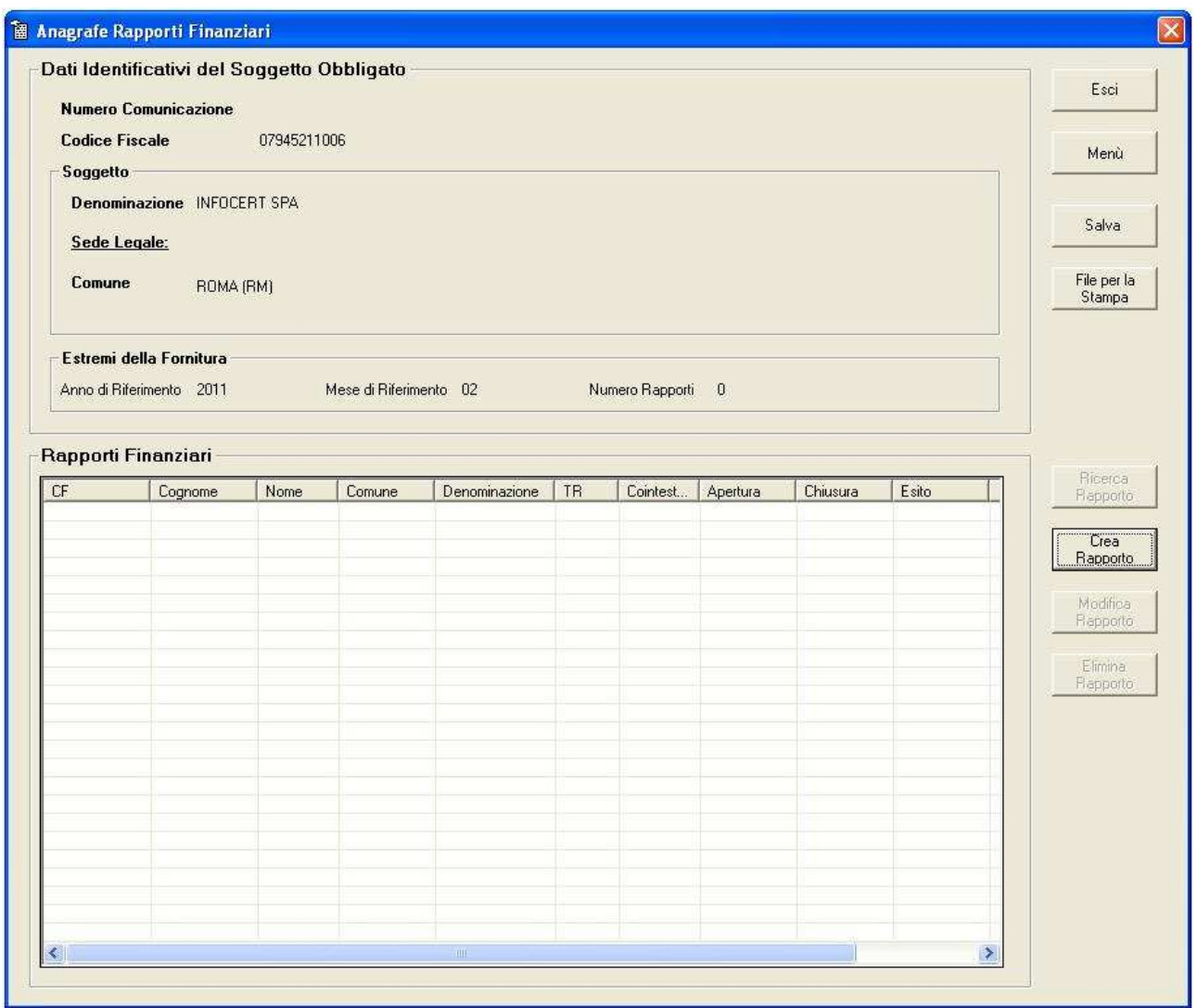

Selezionare dal menù a tendina il tipo di cliente, ad esempio selezioniamo la voce **Persona NON Fisica.**

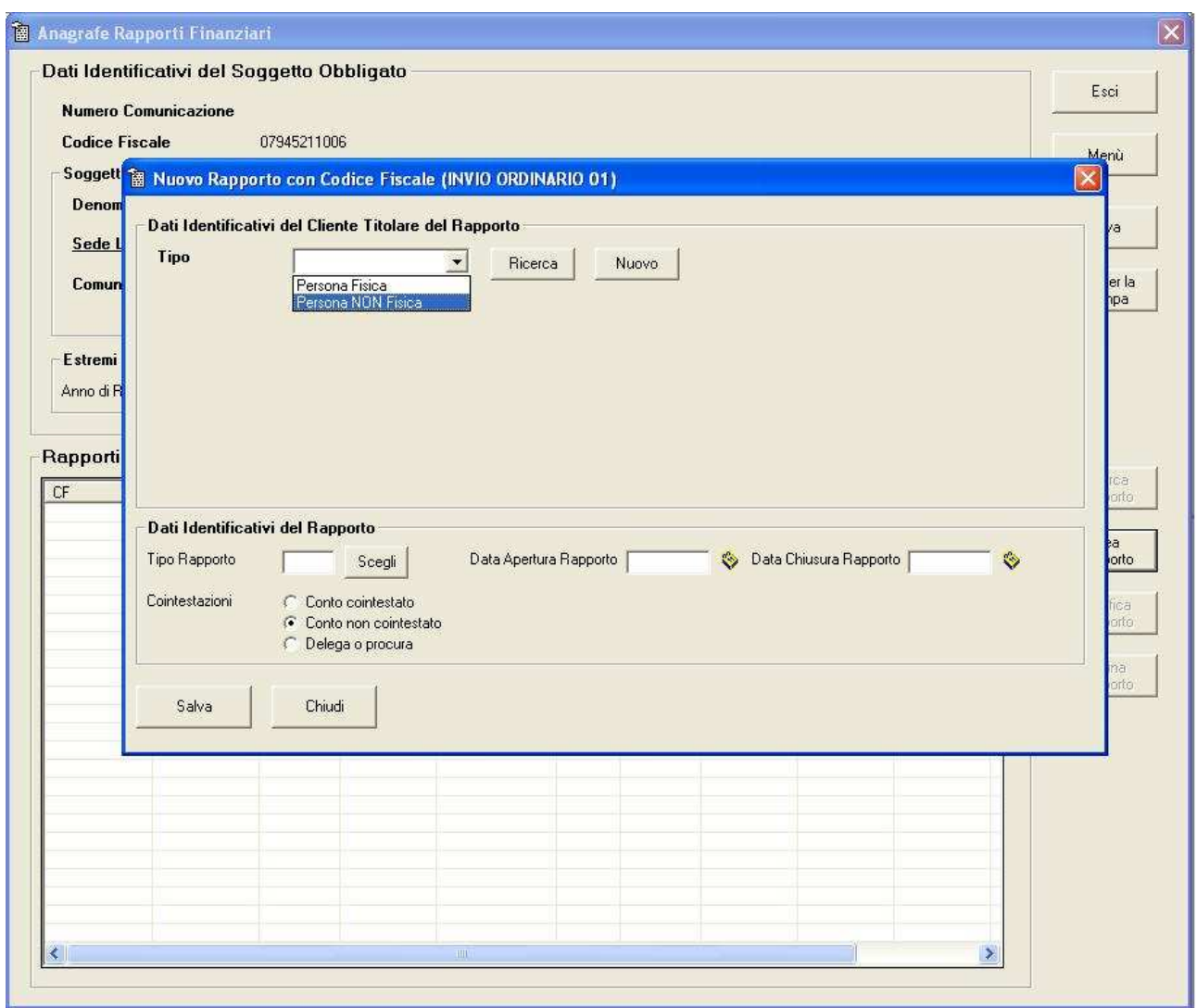

Quindi cliccare sul pulsante "**Nuovo"** e inserire le informazioni richieste.

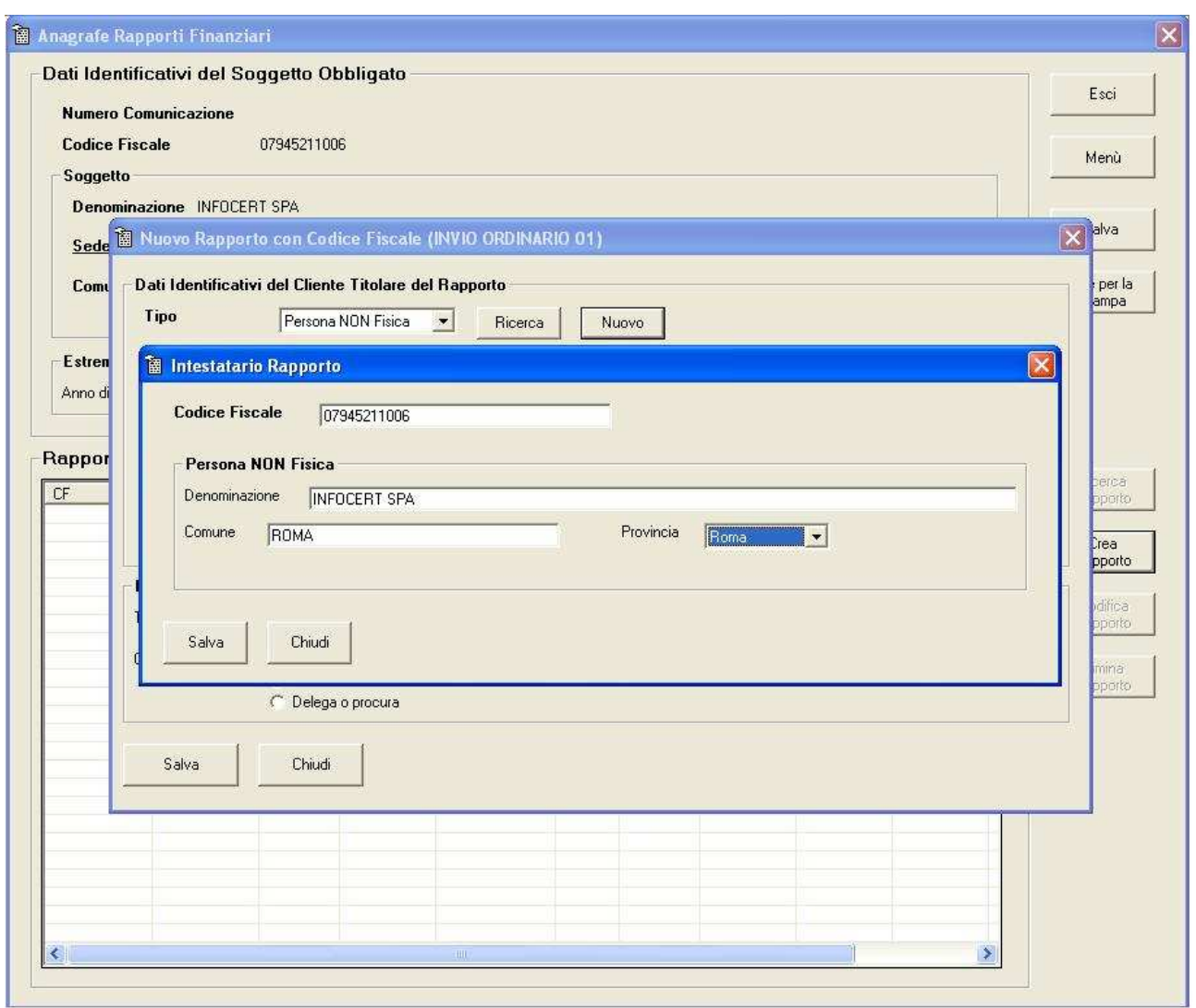

Per terminare l'inserimento cliccare sul pulsante "**Salva**".

Scegliere la tipologia del rapporto cliccando sul pulsante "**Scegli"** (vedi Tabella tipi di rapporto)**,**  indicare la data di apertura rapporto e la contestazione**.** Terminare l'inserimento del rapporto cliccando sul pulsante "**Salva".**

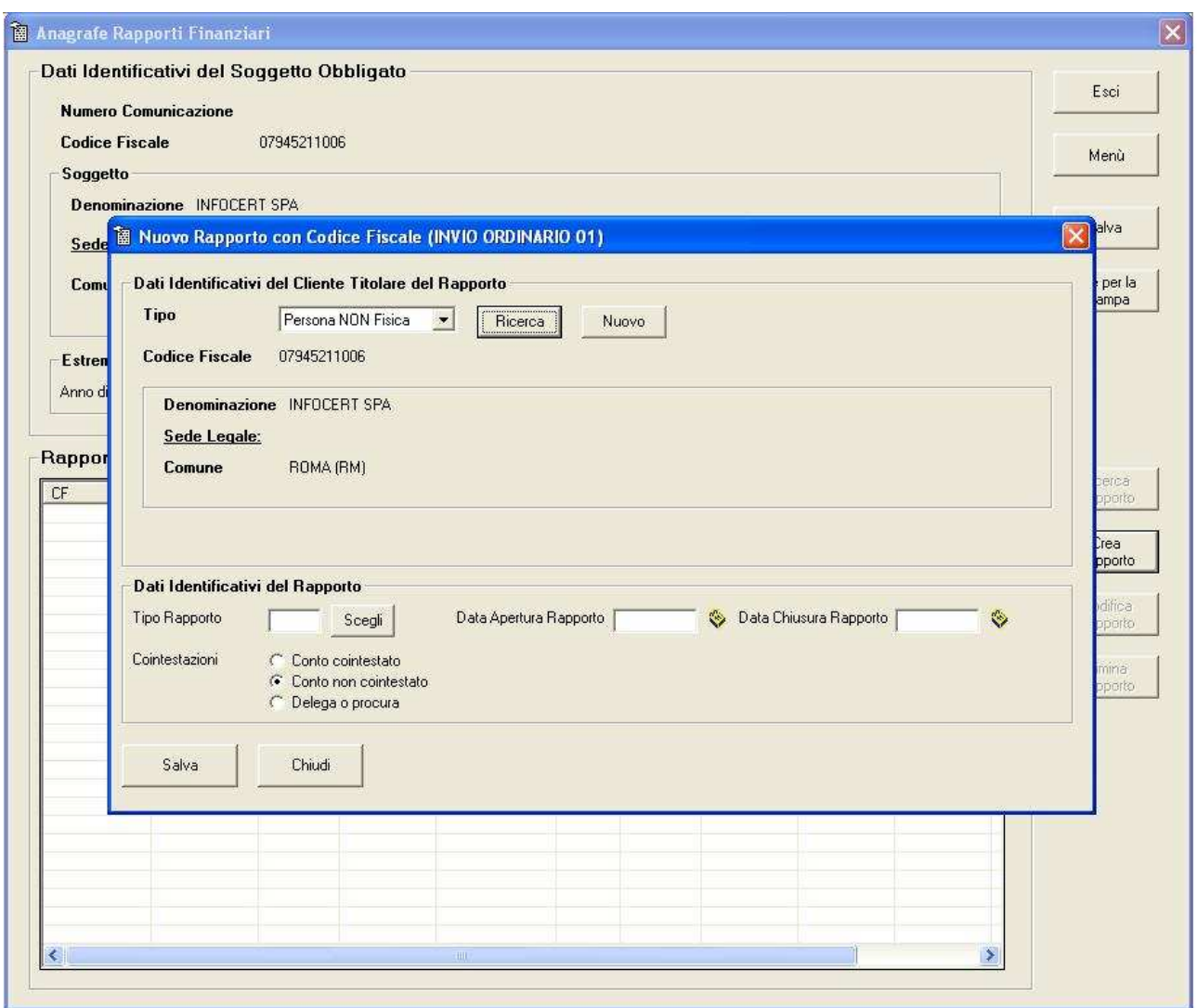

# **4.1 Tabella tipi di rapporto**

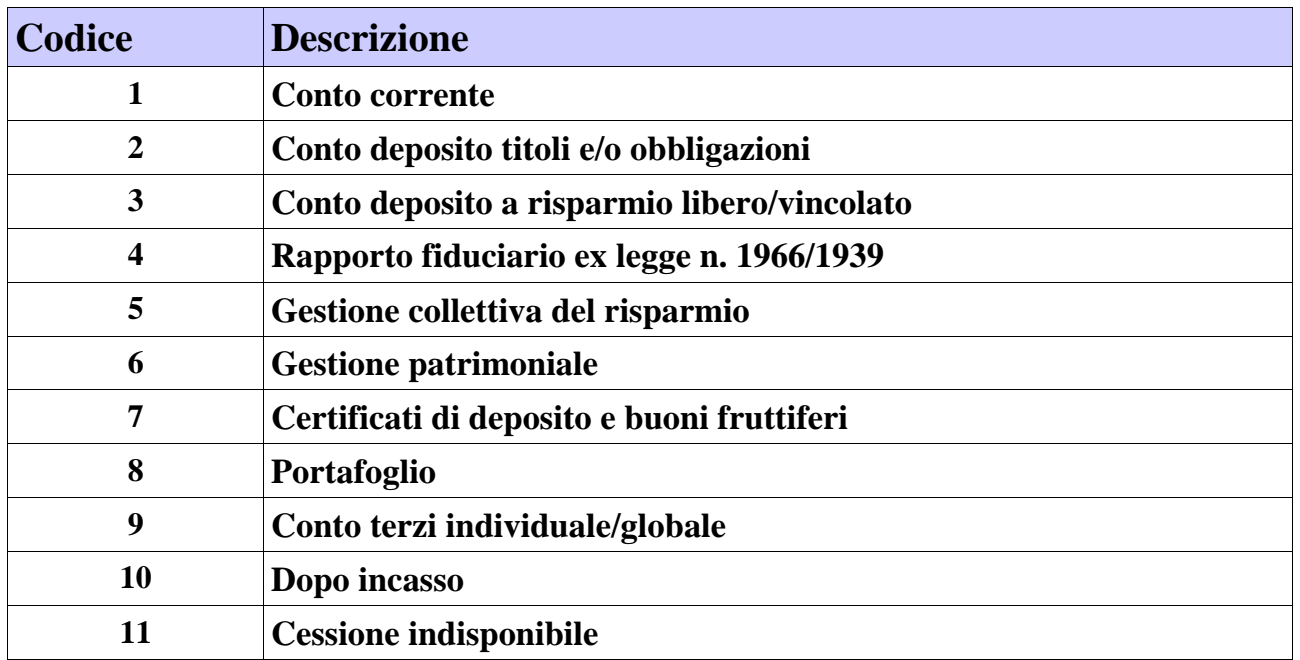

Manuale **Anagrafe Rapporti Finanziari** - Vers. 1-2011 **pag. 16 di 33** pag. 16 di 33

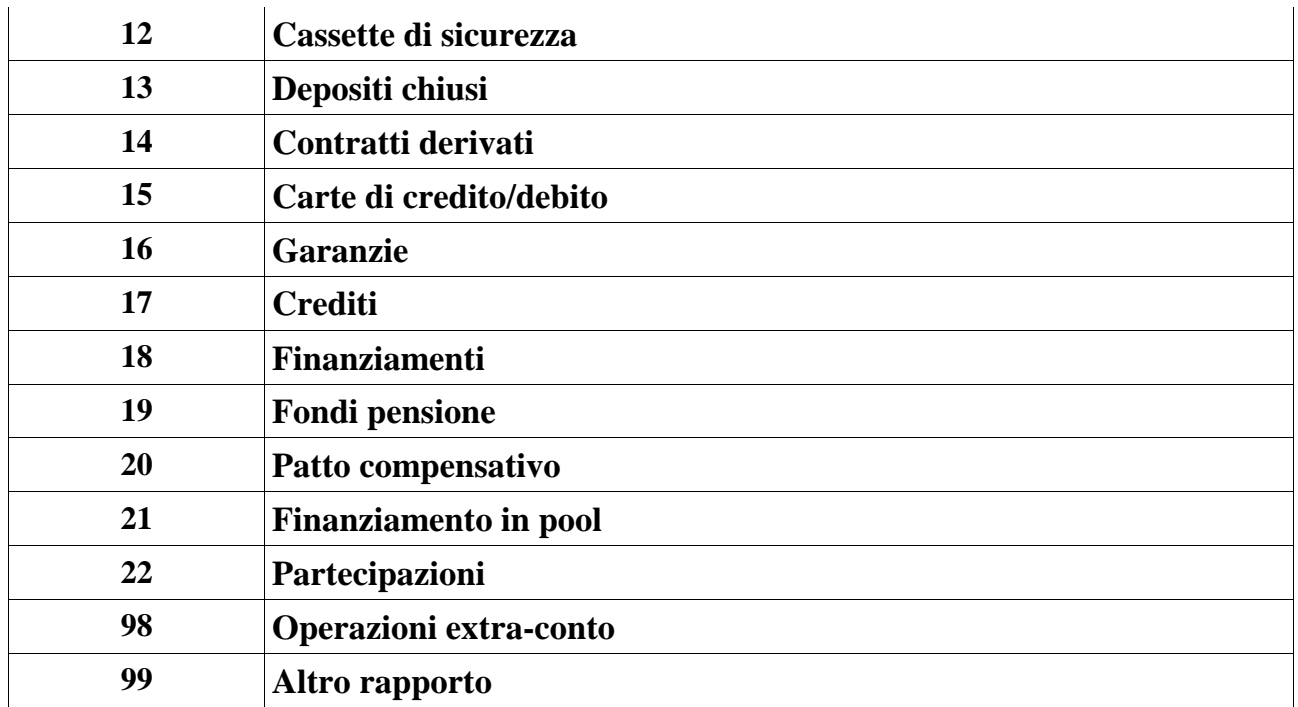

Per la chiusura della mensilità cliccare sul pulsante **"Salva"**.

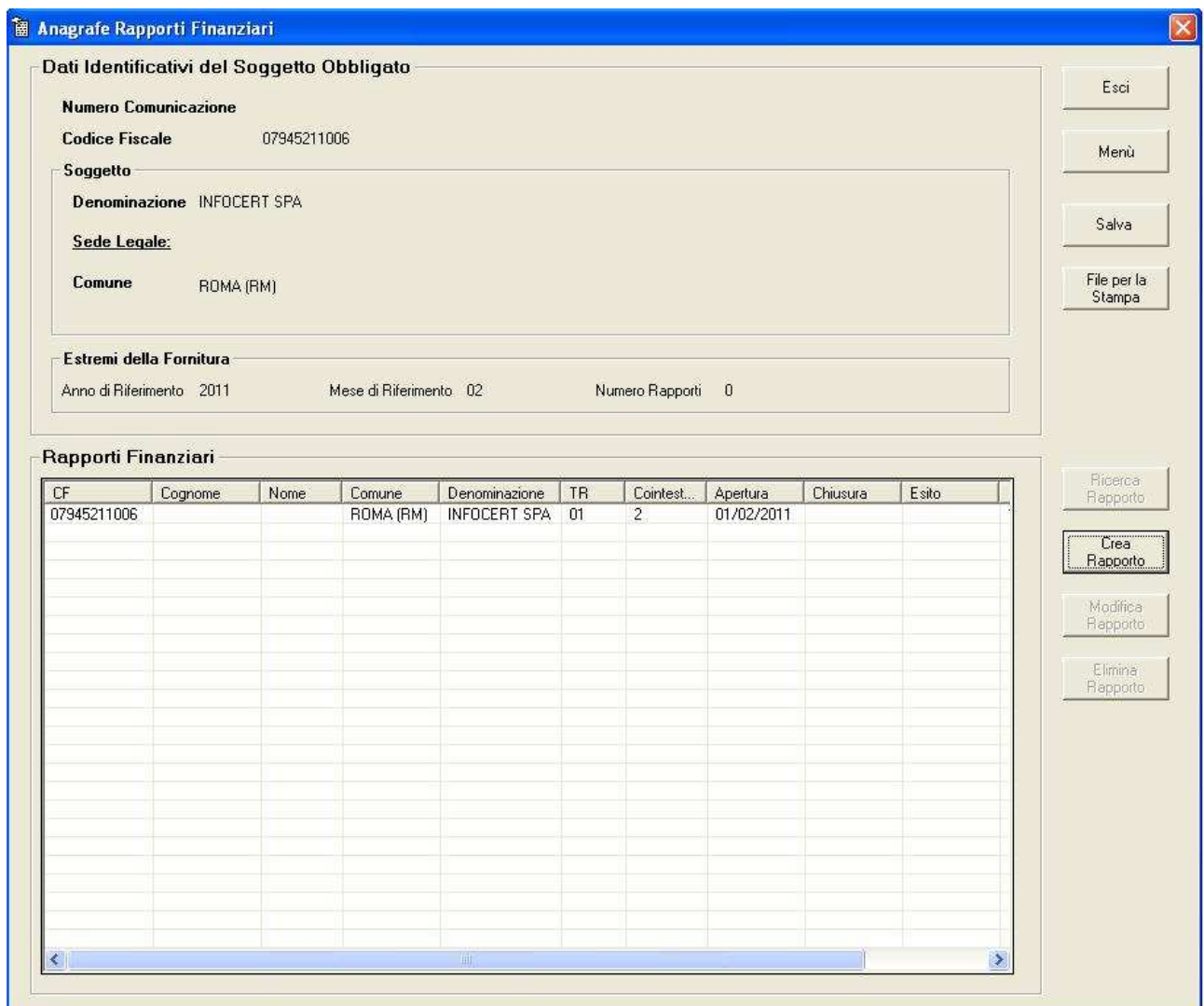

=======================================================================

Per stampare la comunicazione cliccare sul pulsante "**File per la Stampa".**

#### **4.2 Esempio file di stampa**

Data: 21/11/2008 15.42.38 Anagrafe dei Rapporti - Procedura di creazione della fornitura.

Versione 1.0.2

Elenco completo dei rapporti per la comunicazione: Numero 2 Anno riferimento 2008 Mese riferimento 12

Tipologia della Comunicazione: Nuovi rapporti

Soggetto:

Codicefiscale - 07945211006

Denominazione - INFOCERT SPA Sede - ROMA (RM)

Data: 24/02/2011 12.32.15 Anagrafe dei Rapporti - Procedura di creazione della fornitura.

Versione 2.0.0

Elenco completo dei rapporti per la comunicazione: Numero 1 Anno riferimento 2011 Mese riferimento 02

Tipologia della Comunicazione: Nuovi rapporti

======================================================================= =======

Soggetto:

Codicefiscale - 07945211006 Denominazione - INFOCERT SPA

Sede - ROMA (RM)

======================================================================= =======

-- Legenda --

S Sesso

Comune Comune di nascita o Sede legale

- PV Provincia del Comune di nascita o della Sede legale
- TR Tipo Rapporto

Co Cointestato

Cointestato  $1 = si$ 

 $2 = no$ 

 $3 = Delega o procura$ 

Aperto Data apertura rapporto

Chiuso Data chiusura rapporto

Esito Codice esito

### $=$

Rapporti: Numero rapporti presenti nella comunicazione: 1

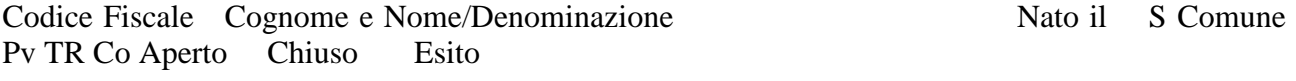

=======================================================================

07945211006 INFOCERT SPA ROMA RM 1 2 01/02/2011

*Il file per la stampa NON è quello da inviare all' Agenzia delle Entrate*

# **5 INSERIMENTO NUOVO RAPPORTO CON RICERCA**

Dopo aver selezionato "Nuovo Rapporto"**,** indicato **Anno** e **Mese di riferimento,** cliccare sul pulsante **"Apri",** creare il rapporto, selezionare il tipo di cliente e cliccare sul pulsante **"Ricerca".**

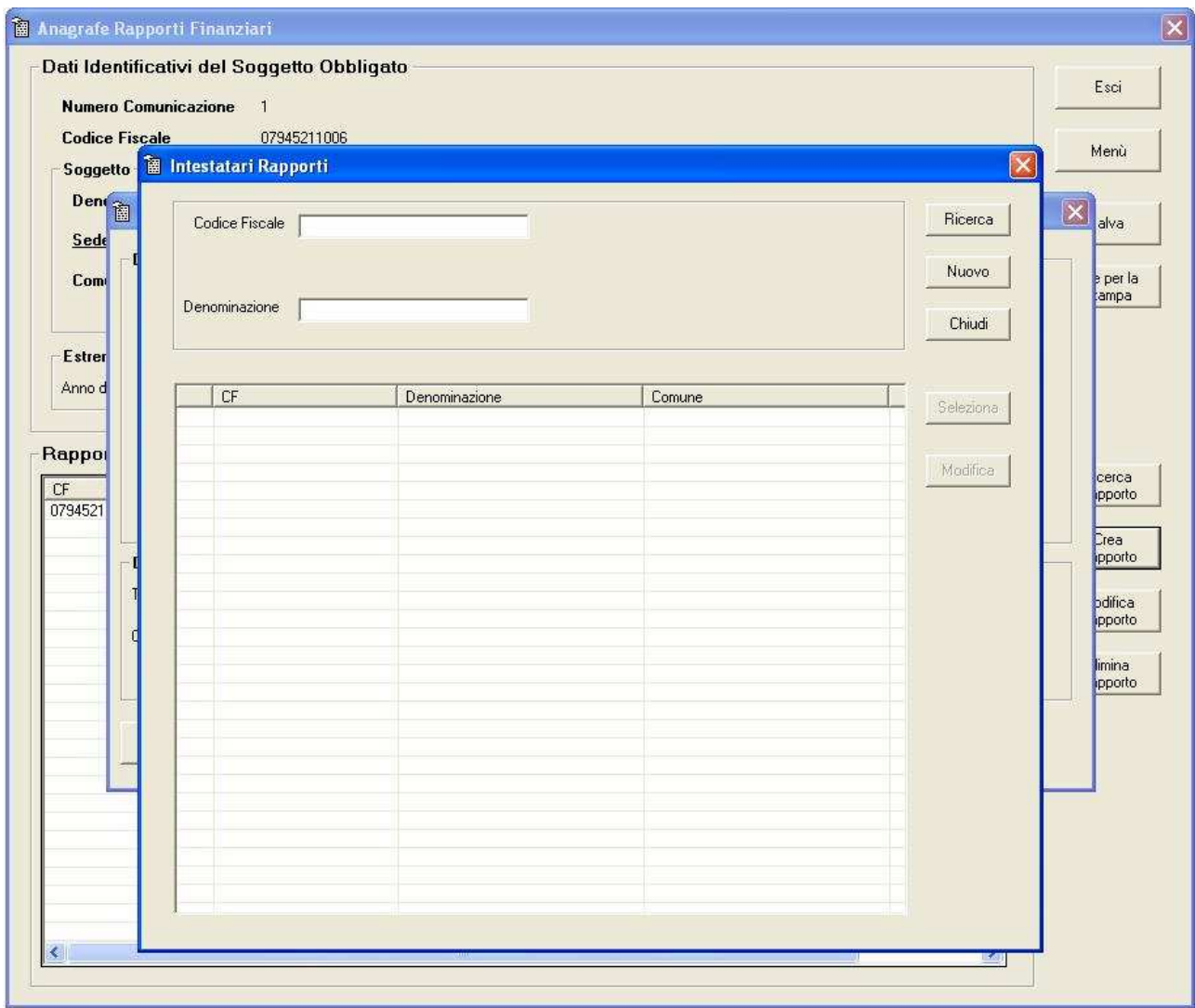

Inserire le informazioni necessarie per la ricerca del rapporto, cliccare sul pulsante**"Ricerca**", selezionare il rapporto ricercato e cliccare sul pulsante **"Seleziona".**

A questo punto inserire i Dati Identificativi del Rapporto come indicato al paragrafo 4.

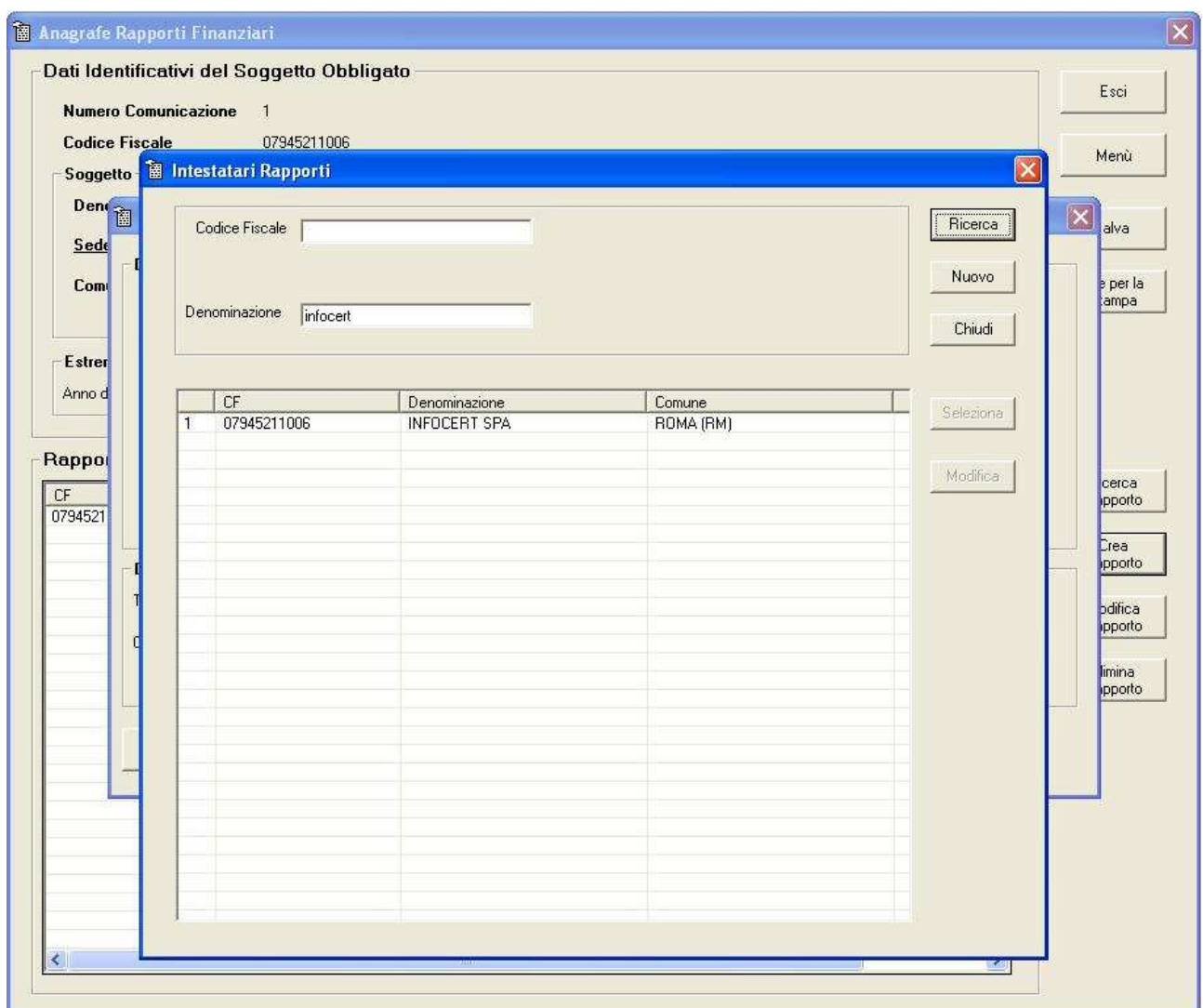

# **6 CESSAZIONE RAPPORTI**

Per procedere all'inserimento della cessazione selezionare "Cessazione Rapporti" dal menù principale, impostare anno/mese di riferimento, cliccare sul pulsante "**Apri"** e ricercare il/i rapporti/o da cessare.

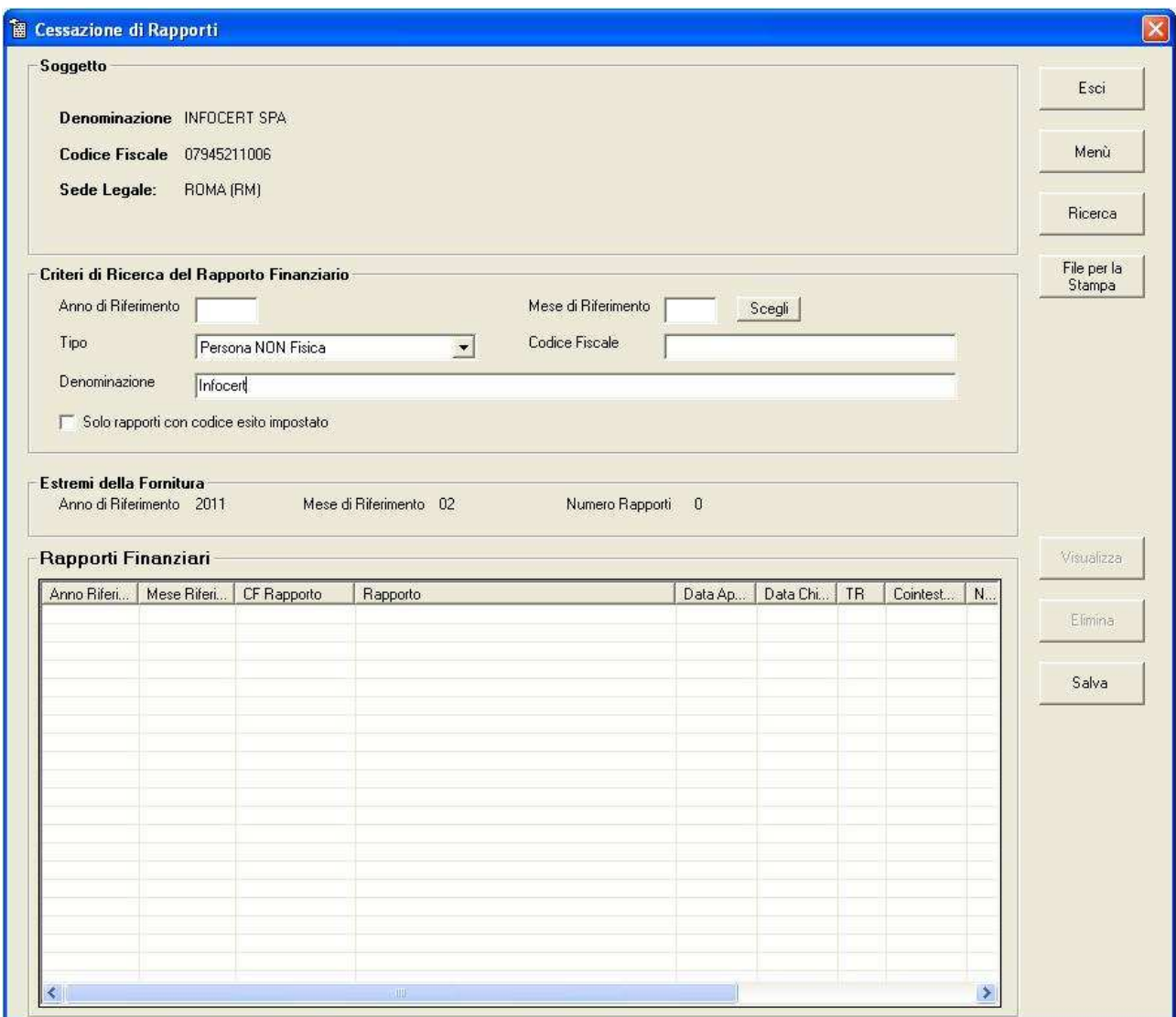

Selezionare il rapporto da cessare, cliccare su visualizza e impostare la data di chiusura rapporto ( che deve coincidere con l'anno e il mese a cui si riferisce la comunicazione ). Cliccare poi sul pulsante **"Salva cessazione rap."**

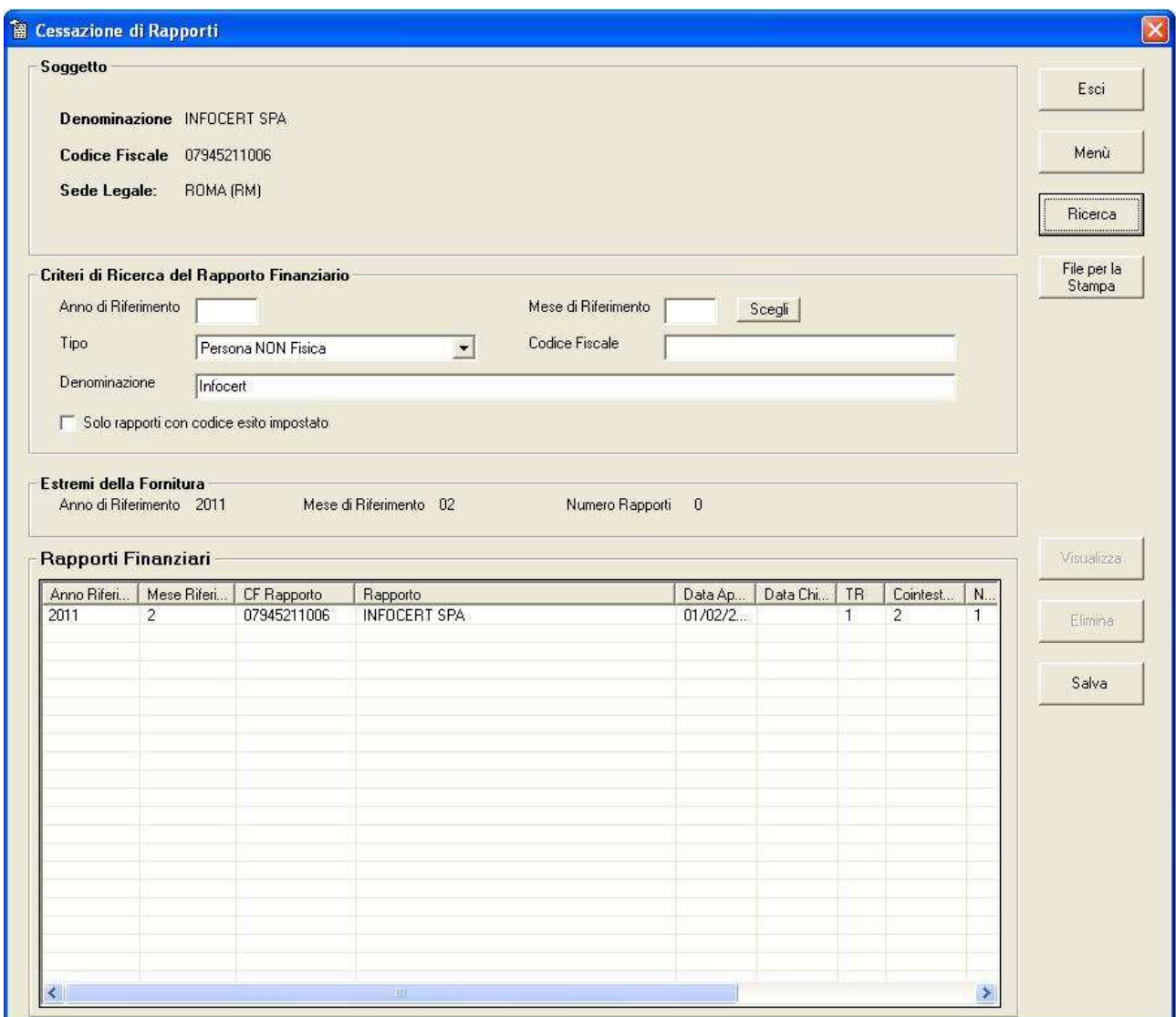

N.B: una comunicazione di cessazione rapporti può contenere solo rapporti cessati, se in fase di ricerca rapporto per il medesimo soggetto compaiono dei rapporti che non devono essere cessati è necessario eliminarli ( cioè togliere l'associazione di quel rapporto dal file di cessazione che si sta creando, per eliminazione non s'intende la cancellazione fisica dal database del rapporto ).

Quindi selezionare il rapporto che non dev'essere cessato, cliccare sul pulsante  **"Elimina"** e poi su **"Salva"** per salvare il rapporto di Cessazione.

Dal menù principale si può procedere con la creazione del file di comunicazione.

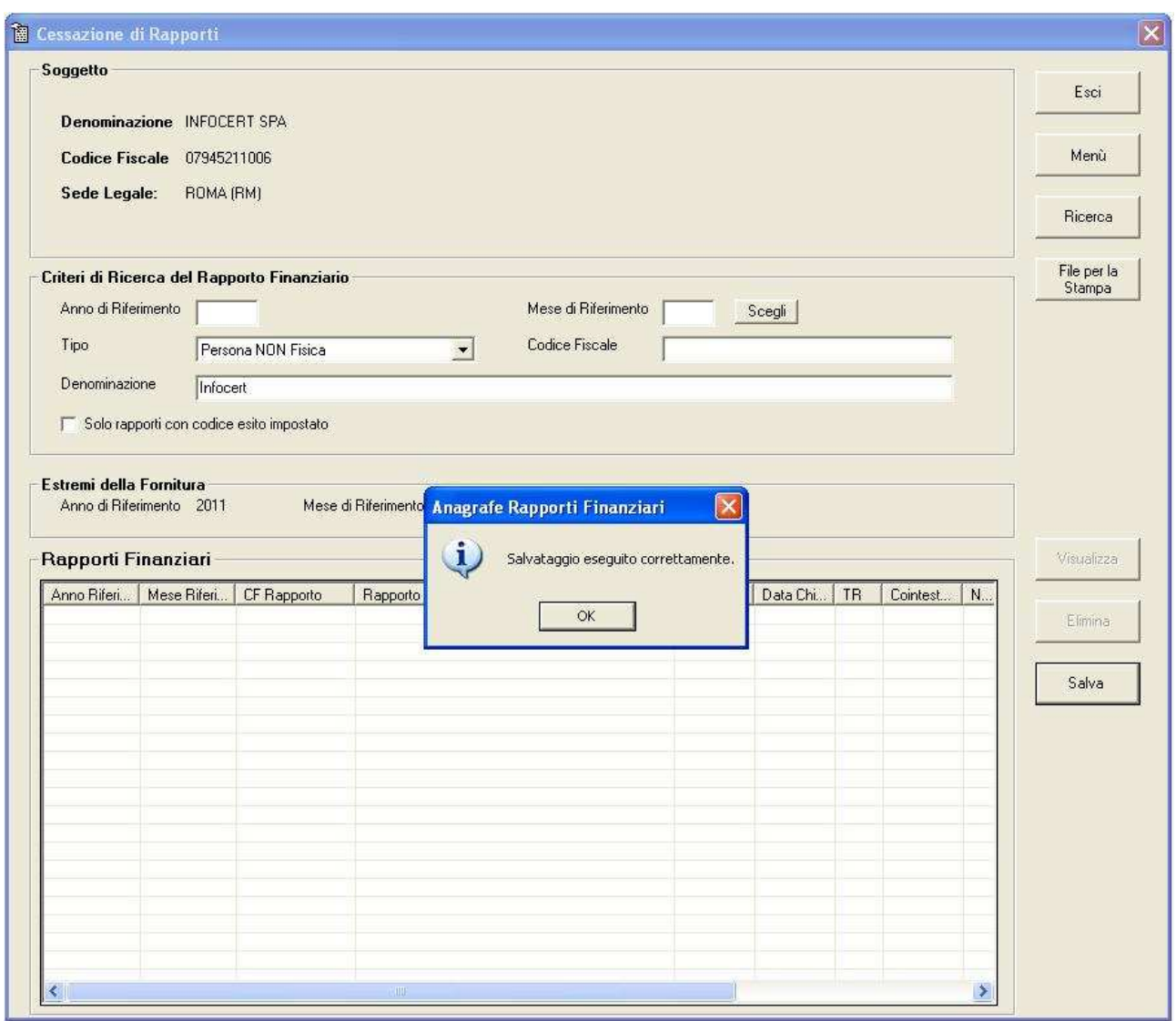

- **1. Per i rapporti che vengono aperti e chiusi nella medesima mensilità è necessario creare un nuovo rapporto con indicata la data di apertura e chiusura.**
- **2. Il mese di chiusura rapporto deve coincidere con la mensilità di riferimento.**
- **3. La data di chiusura non può essere antecedente alla mensilità di riferimento.**

#### **7 RETTIFICHE/CANCELLAZIONI RAPPORTI**

Per rettificare o cancellare un rapporto, dal menù principale del software ( figura 1 ) selezionare "Rettifiche/Cancellazioni Rapporti", impostare anno/mese di riferimento, cliccare sul pulsante "Apri" e ricercare il/i rapporti/o da rettificare o cancellare.

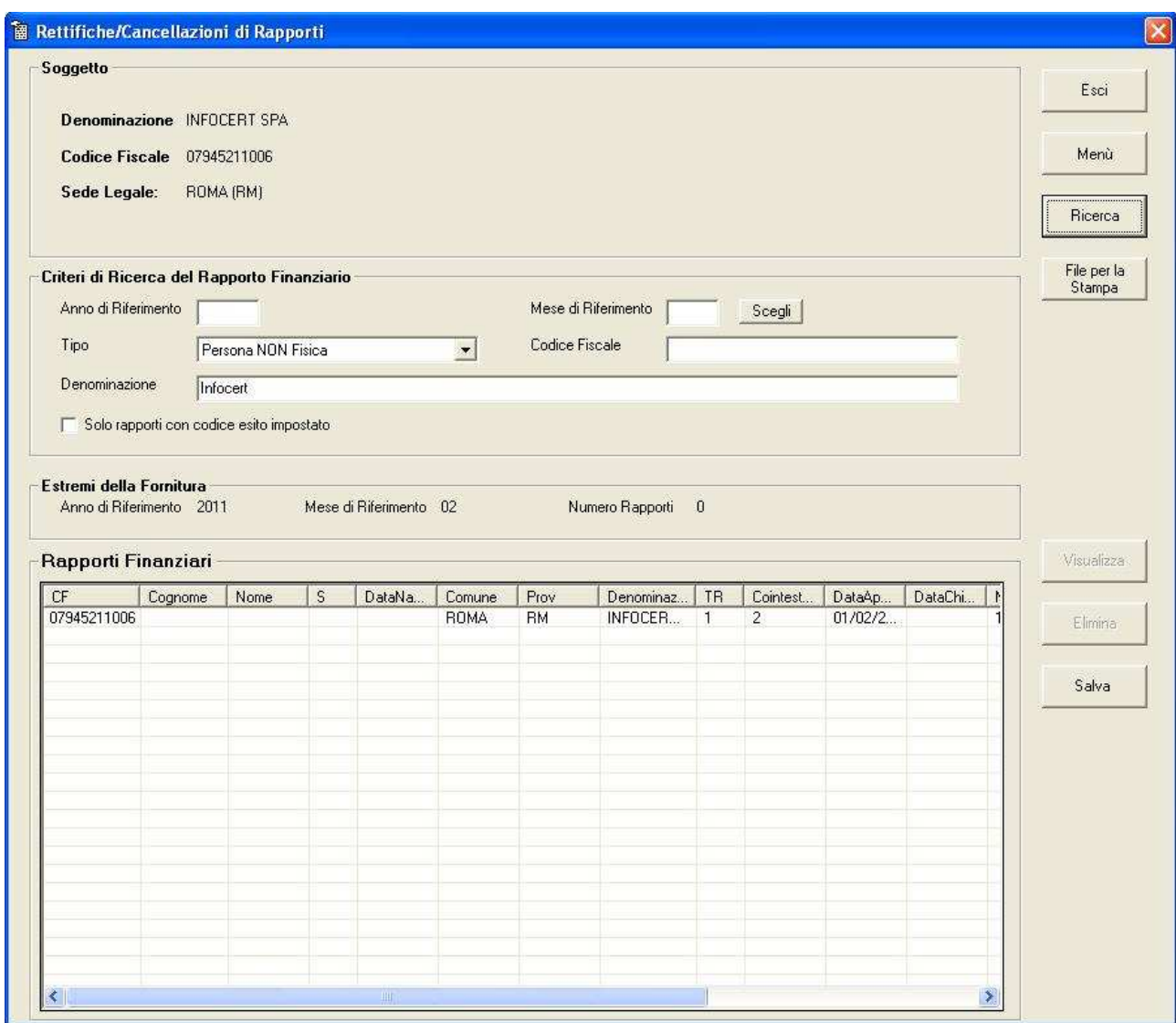

Per la cancellazione del rapporto dopo averlo selezionato cliccare sul pulsante **"Elimina".**

Per la rettifica selezionare il rapporto da rettificare, cliccare sul pulsante **"Visualizza"** e poi sul pulsante **"Modifica".** 

Procedere con le modifiche e cliccare sul pulsant**e "Salva".**

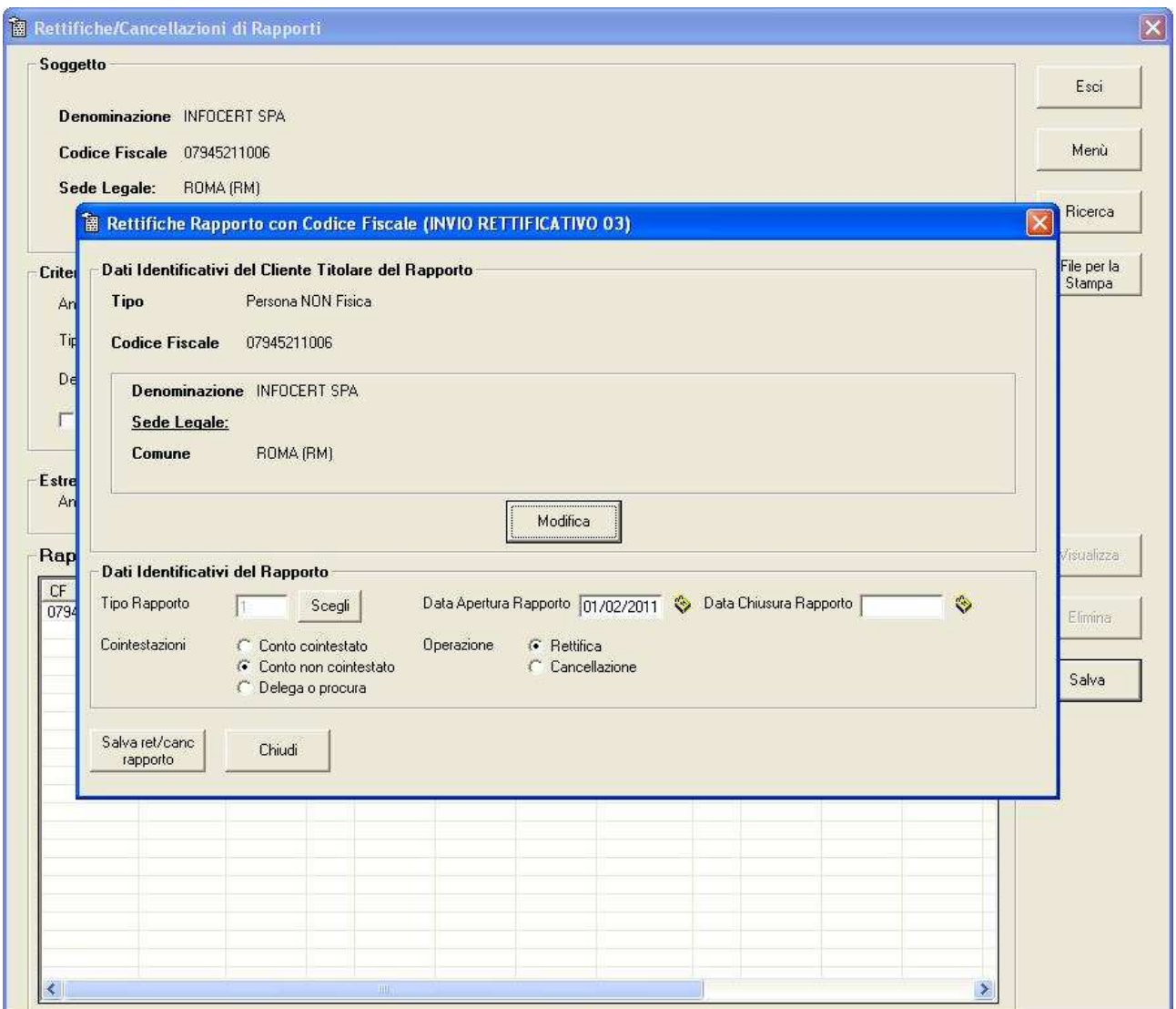

Su operazione selezionare rettifica o cancellazione, per salvare la comunicazione cliccare sul pulsante **"Salva ret/canc rapporto".** Cliccare nuovamente su **"Salva",** dal menù principale è possibile procedere con la creazione del file di comunicazione da inviare all'Agenzia delle Entrate.

Per creare il file di comunicazione, dal menù principale cliccare sul pulsante "**Crea file di Comunicazione".**

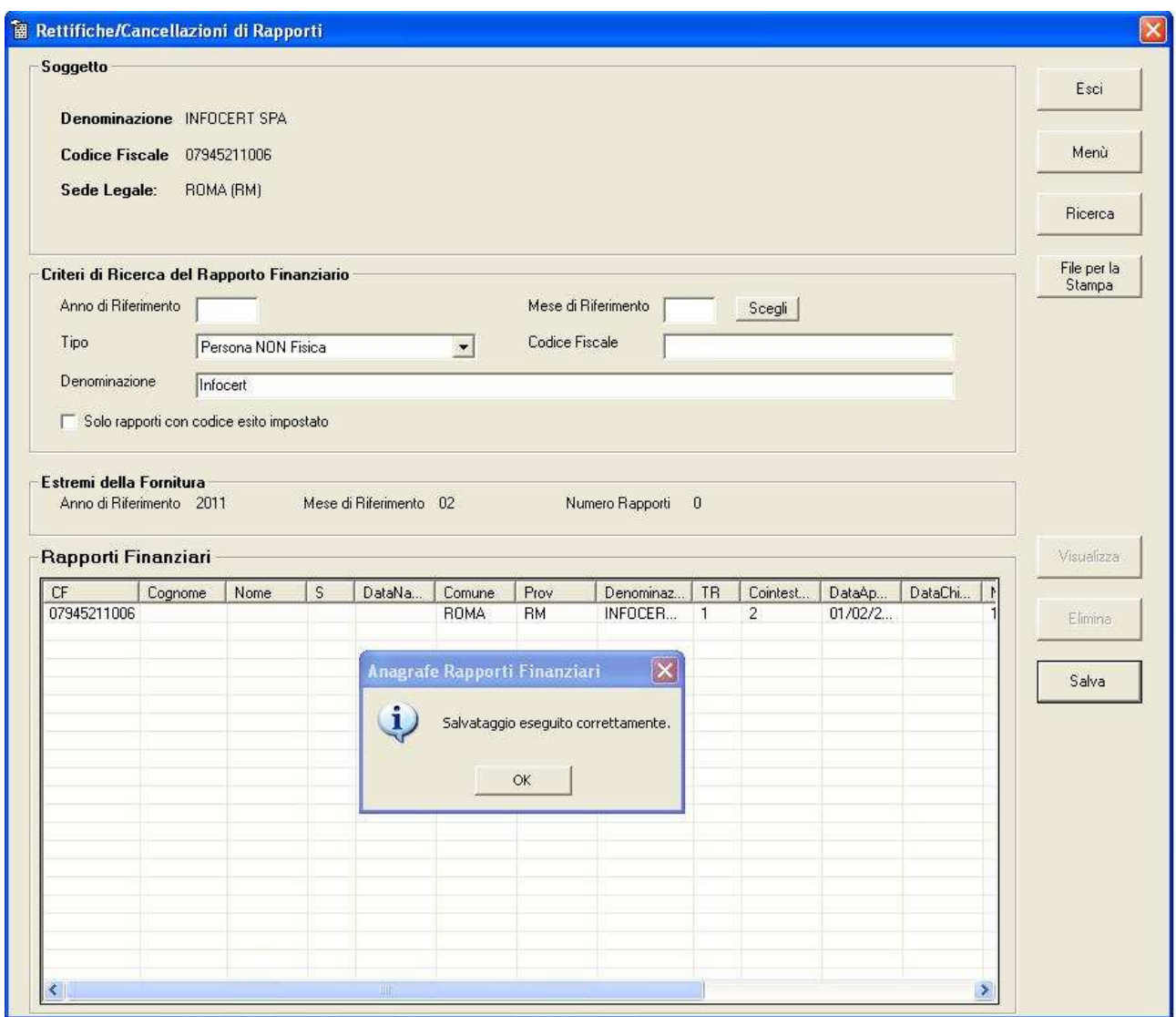

#### **8 CREAZIONE FILE DI COMUNICAZIONE**

Per creare il file di comunicazione, dal menù principale del software ( figura 1 ) cliccare sul pulsante " **Crea file di Comunicazione".**

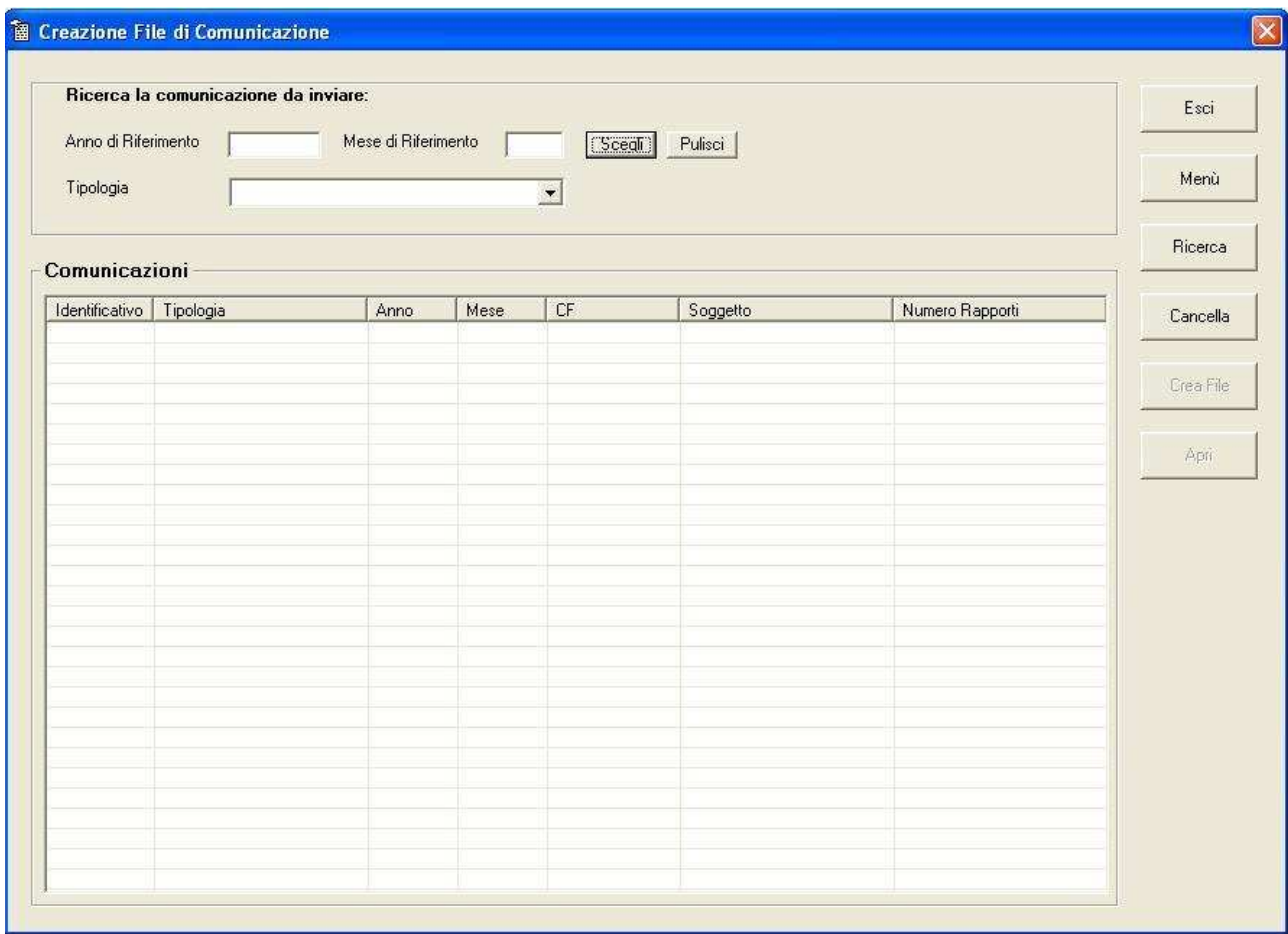

Ricercare la mensilità per la quale si desidera creare la comunicazione e cliccare sul pulsante "Ricerca". A questo punto selezionare la comunicazione, la funzione **"Crea File"** permette di creare e salvare il file txt da inviare all'Agenzia delle Entrate tramite Entratel.

La funzione **"Apri"** consente di visualizzare il contenuto della comunicazione, la funzione **"Cancella"** serve per eliminare la comunicazione inserita.

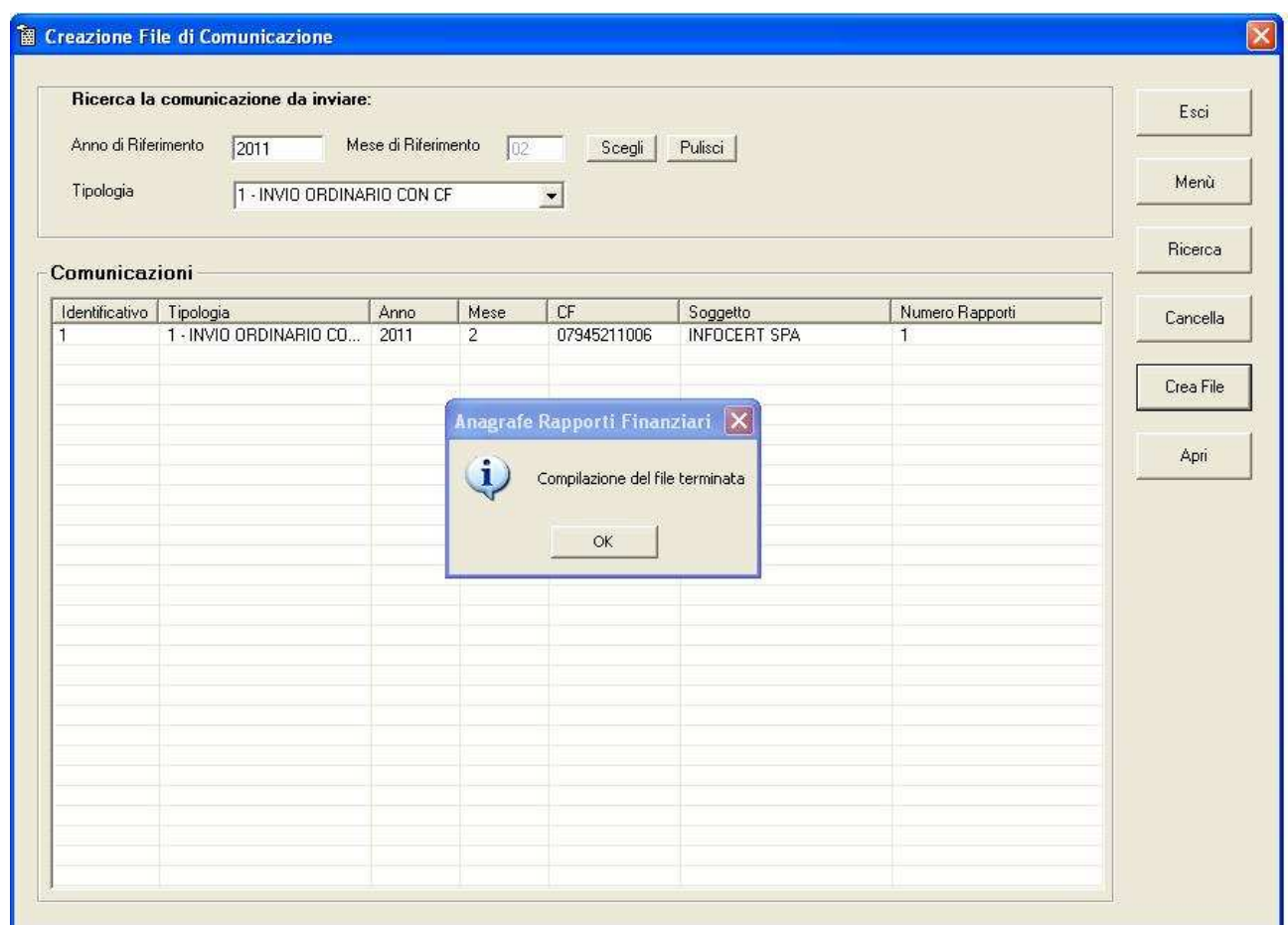

#### **9 CREAZIONE COMUNICAZIONE IN ASSENZA DI INFORMAZIONI**

Per creare il file di comunicazione in assenza di informazioni , dal menù principale del software ( figura 1 ) cliccare su " **Crea file di Comunicazione in Assenza di Informazioni"** Indicare l'anno e il mese di riferimento e cliccare sul pulsante "**Salva**".

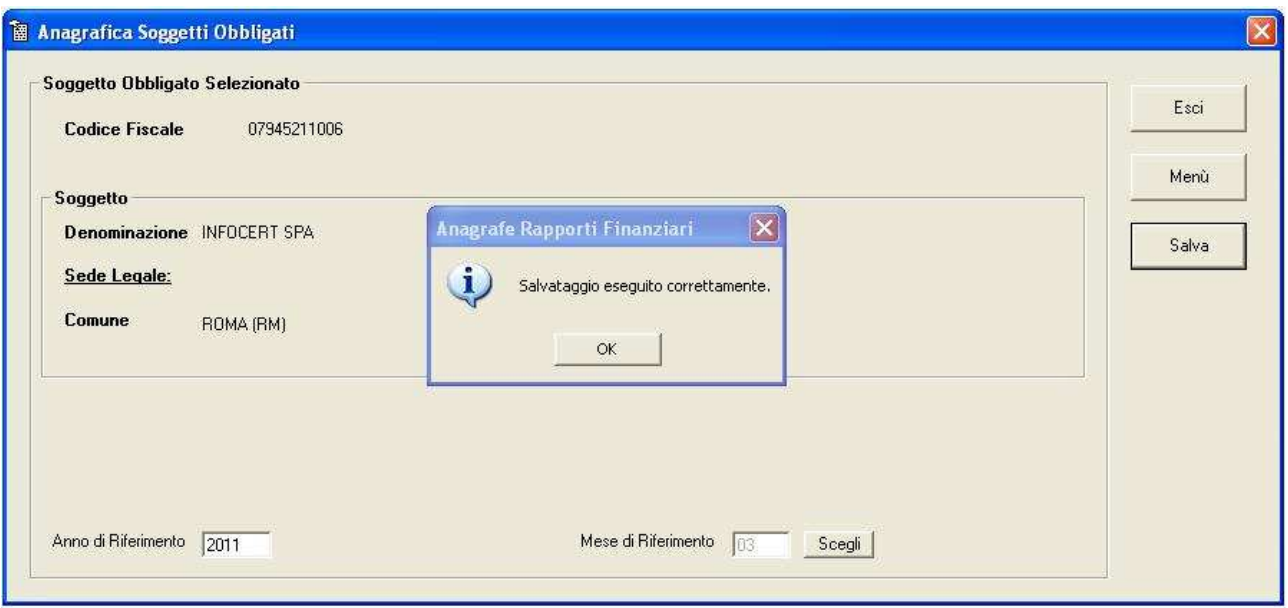

La comunicazione in assenza di informazioni è stata creata.

**N.B: NON è possibile creare una comunicazione in assenza di informazioni per una mensilità per la quale è già stata creata una comunicazione.**

# **10 RICERCA AVANZATA**

La funzione disponibile sul menù principale del software ( figura 1 ), permette di ricercare e visualizzare i rapporti attraverso vari criteri di ricerca.

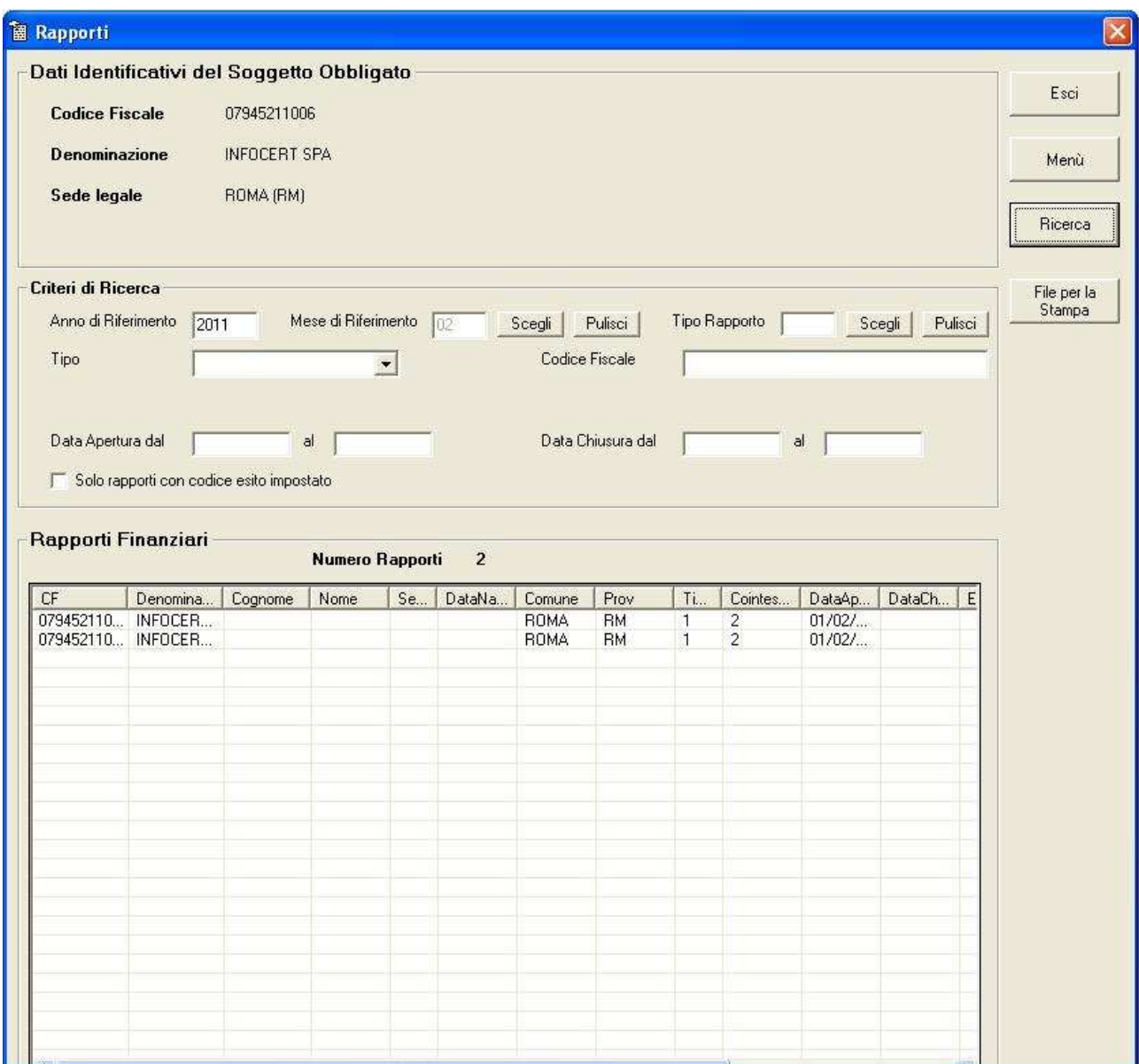

# **11 CONTROLLO AGGIORNAMENTI**

La funzione "Controllo aggiornamenti" permette di verificare e scaricare eventuali aggiornamenti del software.

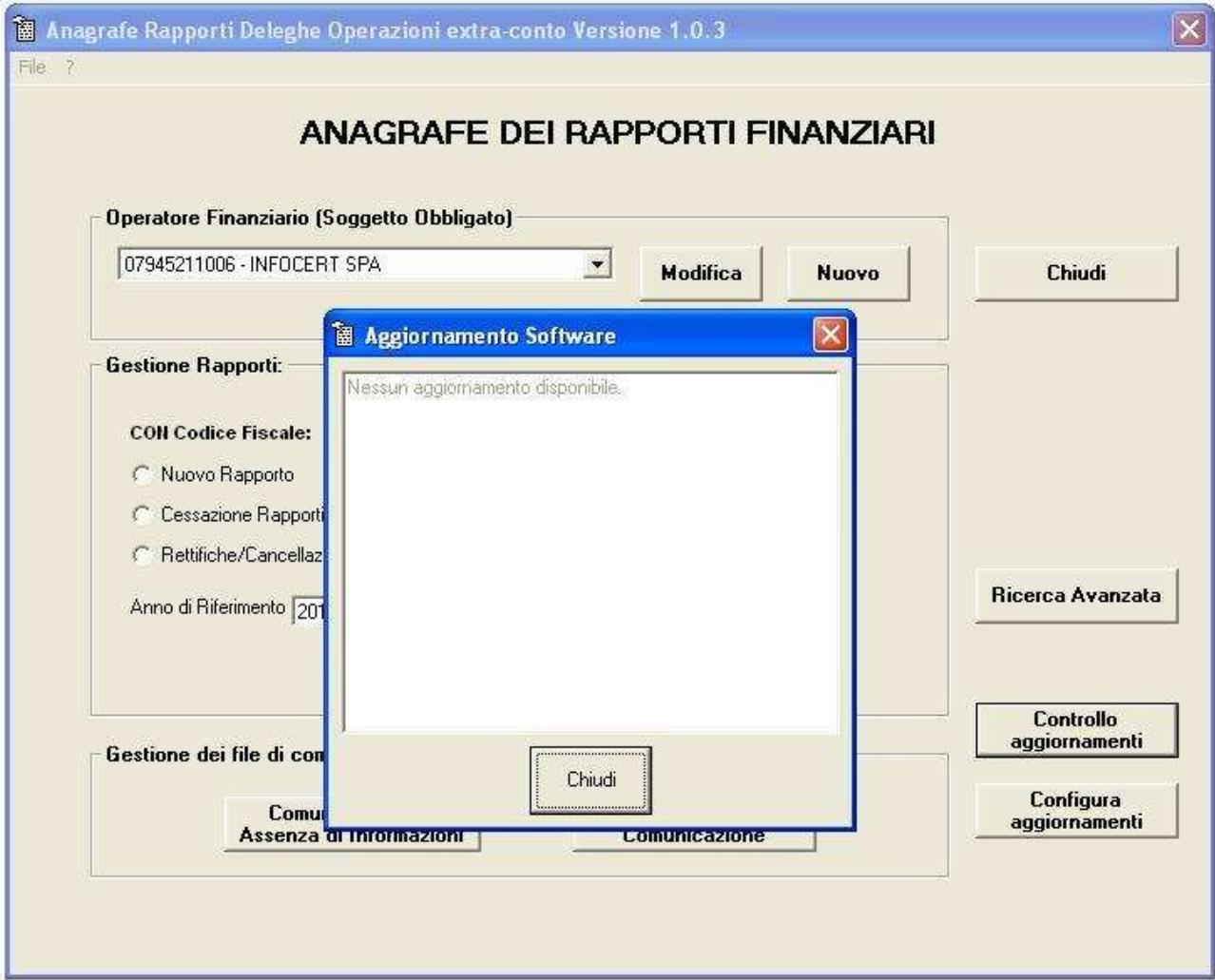

### **12 CONFIGURA AGGIORNAMENTI**

La funzione "Configura Aggiornamenti" permette di impostare lo scarico degli aggiornamenti dal sito Infocert e di impostare il controllo sulla versione del software in uso ad ogni avvio del programma ARF.

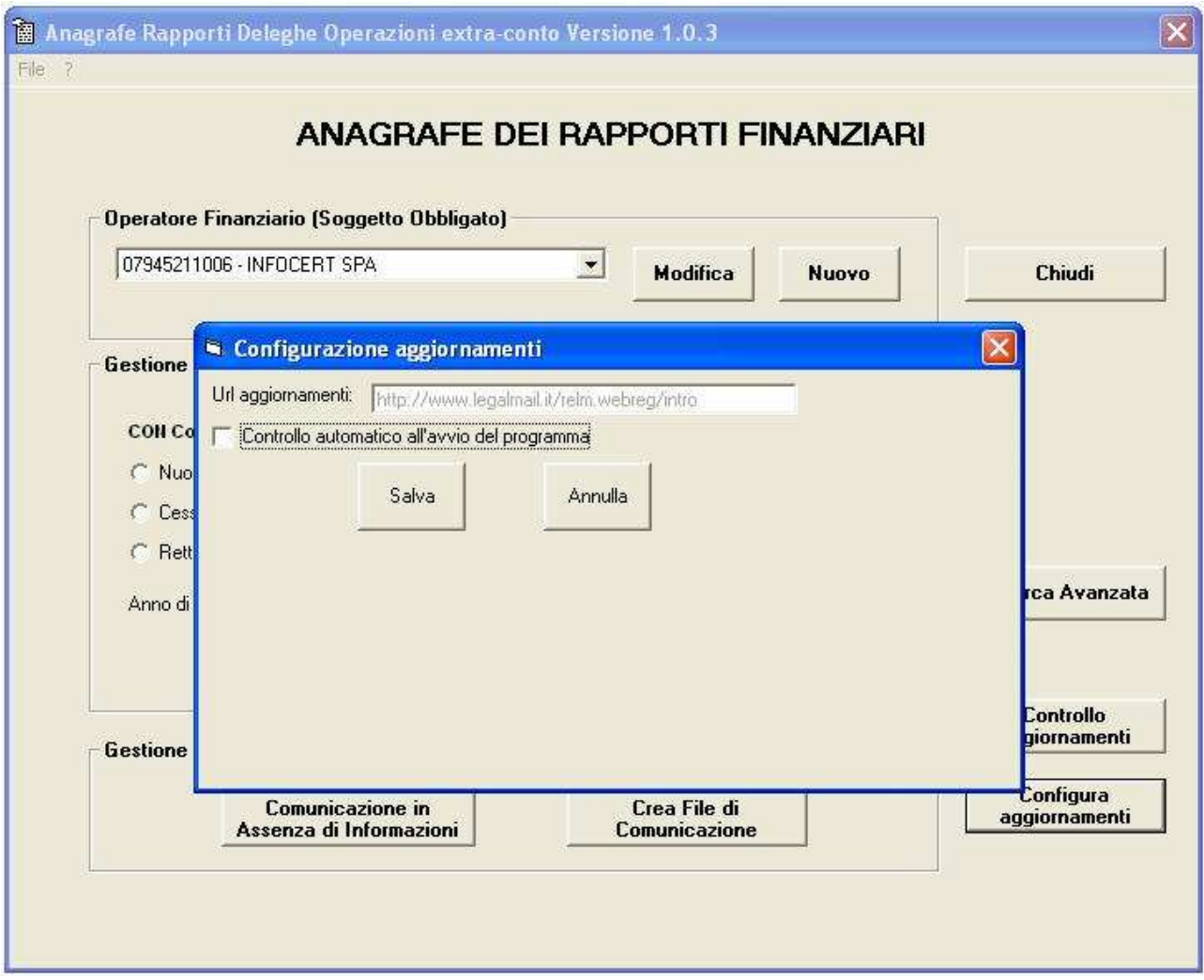